# **شاشة العاب Dell موديل - HG2522S** دليل المستخدم

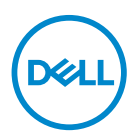

**الموديل: HG2522S الموديل التنظيمي: HGb2522S**

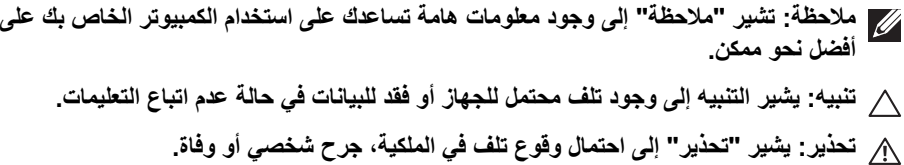

**حقوق الطبع والنشر محفوظة © 2021 .Inc Dell أو أحد الشركات التابعة لھا. جميع الحقوق محفوظة.** Dell وEMC وعالمات تجارية أخرى عبارة عن عالمات تجارية لشركة .Inc Dell أو الفروع التابعة لھا. العالمات التجارية األخرى ھي ملك ألصحابھا المعنيين.

 $07 - 2021$ 

**Rev. A01** 

# **المحتويات**

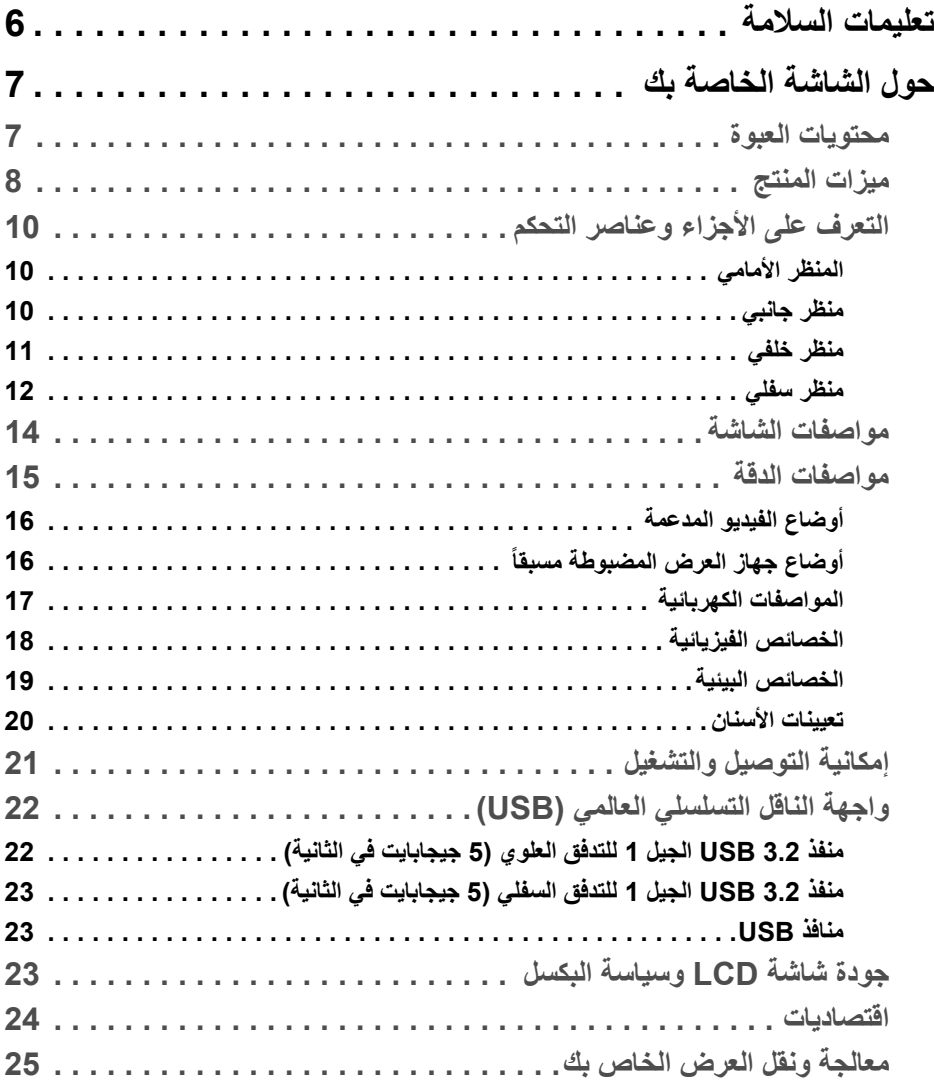

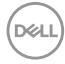

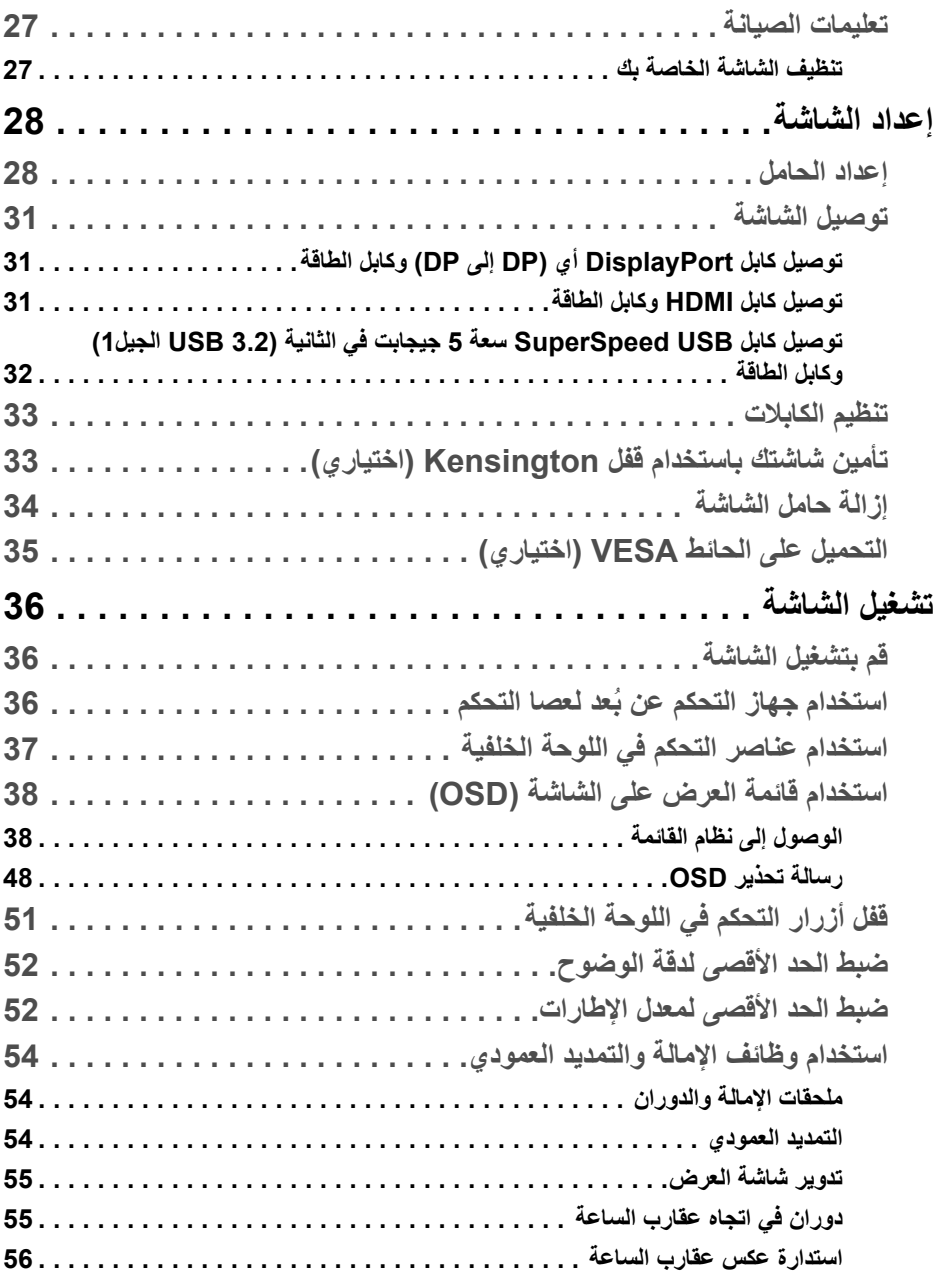

**4 │** 

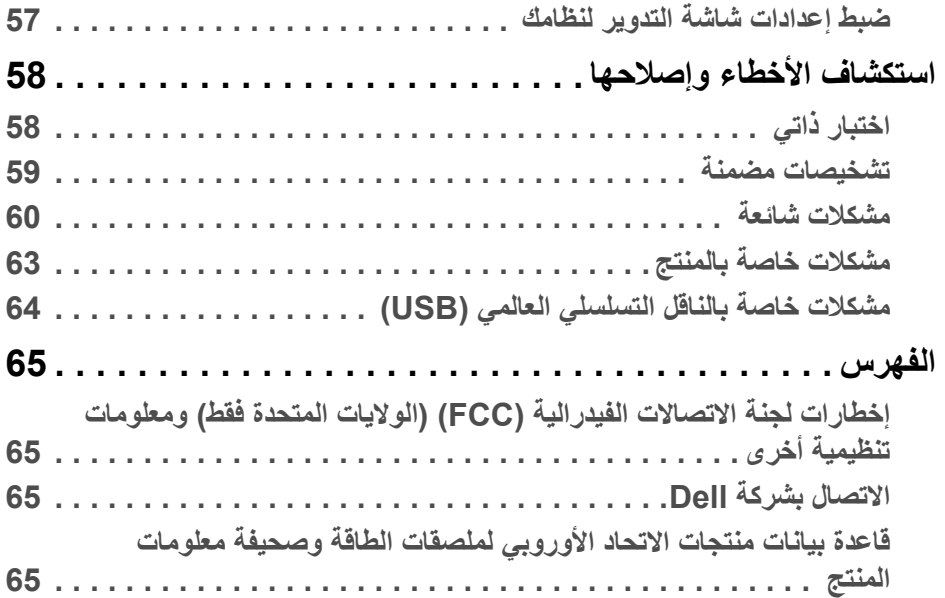

 $(2)$ 

## **تعليمات السالمة**

- <span id="page-5-0"></span>**تنبيه: استخدام أدوات التحكم، عمليات الضبط، أو اإلجراءات غير المذكورة في ھذا المستند قد ينتج عنه التعرض لصدمة، مخاطر كھربية، و/أو مخاطر ميكانيكية.**
- ضع الشاشة على سطح صلب وتعامل معھا بحرص. الشاشة مصنوعة من مواد ھشة ويمكن أن تتلف في حالة إسقاطھا أو ضربھا بشدة.
	- تأكد دائمًا من تصنيف شاشتك للعمل مع مصدر الطاقة المتردد المتاح في منطقتك.
- احفظ الشاشة في ظروف درجة حرارة الغرفة. فقد تؤدي الظروف شديدة البرودة أو الحرارة إلى التأثير ًسلبا على الكريستال السائل للعرض.
- ال تعرض الشاشة لالھتزاز الشديد أو ظروف عالية التأثير. فمثال ال تضع الشاشة داخل صندوق السيارة.
	- افصل الشاشة عند تركھا لفترة من الوقت دون استخدام.
	- لتجنب حدوث صدمة كھربائية، ال تحاول إزالة أي غطاء أو لمس الجزء الداخلي من الشاشة.

## **حول الشاشة الخاصة بك**

#### **محتويات العبوة**

<span id="page-6-1"></span><span id="page-6-0"></span>يتم شحن شاشتك مع المكونات المعروضة في الجدول أدناه. في حالة فقد أي من المكونات، اتصل على شركة Dell. انظر [االتصال](#page-64-4) بشركة Dell للحصول على مزيد من المعلومات.

**مالحظة: بعض العناصر تكون اختيارية ومن الممكن أال تكون مرفقة مع شاشتك. قد ال تكون بعض الميزات متوفرة في دول معينة.**

ملاحظة: إذا كنت توصل حاملاً اشتريته من أي مصدر آخر ، فاتبع إرشادات الإعداد التي تم تضمينها مع **الحامل.** 

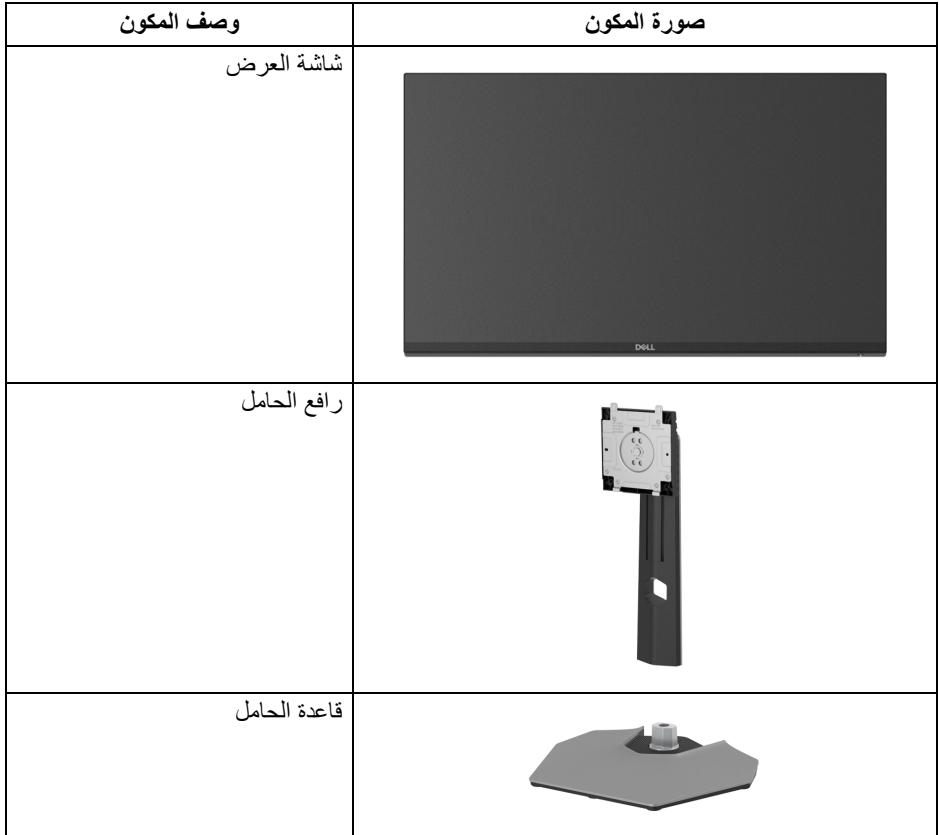

DELL

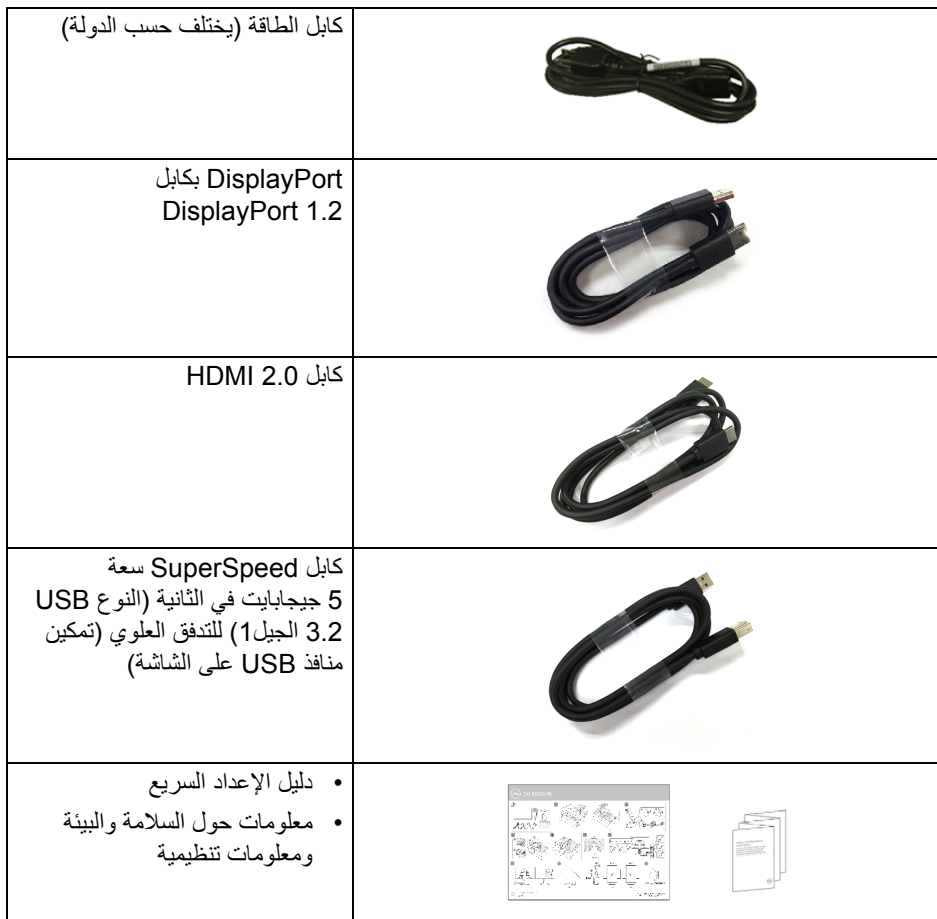

#### **ميزات المنتج**

<span id="page-7-0"></span>تحتوي شاشة **Dell HG2522S** على مصفوفة نشطة، ترانزستور ذات شريط رفيع (TFT(، شاشة كريستال سائل (LCD (ومصباح للضوء الخلفي. وتشتمل ميزات الشاشة على:

- تقاس بشكل قطري). مساحة العرض 62.20 سم (24.50 بوصة) (ُ 1920 × 1080 مستوى الدقة (16:9)، باإلضافة إلى دعم الشاشة بالكامل فيما يتعلق بمستويات الدقة المنخفضة.
- Certification Compatible وتقنية TMFreeSync AMD® SYNC-G ® شھادة NVIDIA Technology Premium تعمل على تقليل تشوھات الرسومات مثل تمزق الشاشة والتلعثم من أجل الحصول على لعب أكثر سالسة.
- يدعم معدل تحديث مرتفع بسعة 240 ھرتز ووقت استجابة سريع من 1 ميللي ثانية إلى رمادي في الوضع **Extreme" فائق"**\*
	- سلسلة األلوان الكاملة 99% sRGB
	- إمكانيات على ضبط الدوران، اإلمالة، المحول، االرتفاع
		- اتصال رقمي مع DisplayPort و HDMI
	- مجھز بمنفذ للتدفق األعلى 1 منفذ USB SuperSpeed سعة 5 جيجابايت في الثانية (3.2 USB الجيل 1) النو ع B منفذ التدفق الأعلى، 1 منفذ SuperSpeed USB سعة 5 جيجابايت في الثانية (3.2 USB الجيل 1) النوع A منفذ شحن التدفق السفلي، و 3 منفذ USB SuperSpeed سعة 5 جيجابايت في الثانية (3.2 USB الجيل 1) النوع A منافذ التدفق األسفل.
		- تم تمكينه مع إمكانية دعم VRR لوحدة التحكم في األلعاب.
	- حامل قابل لإلزالة وفتحات تحميل مقاس 100 مم من رابطة مقاييس إلكترونيات الفيديو (TMVESA ( للحصول على حلول تحميل مرنة.
		- إمكانية التوصيل والتشغيل إذا كانت مدعمة بواسطة نظامك.
		- عمليات ضبط لعرض على الشاشة (OSD (لسھولة ضبط وتحسين الشاشة.
	- ميزات اللعبة المحسنة مثل **Timer" المؤقت"**، و **Rate Frame" معدل اإلطار"**، و **Stabilizer Dark" مثبت الظالم"** باإلضافة إلى أوضاع اللعبة المحسنة مثل **FPS** أو **MOBA/ RTS** أو **SPORTS** أو **RPG**، و 3 أوضاع لعب إضافية لتخصيص تفضيالتك.
		- قفل أزرار الطاقة و OSD
			- منفذ تأمين للسالمة
				- قفل الحامل
		- < 0.3 واط في وضع االستعداد
- تحسين راحة العين من خالل شاشة خالية من التشويش وميزة **ComfortView** التي تقلل من انبعاث الضوء الأزرق.
- **تحذير: تأثيرات الفترة الطويلة الممكنة النبعاث الضوء األزرق من الشاشة قد تسبب أضرار بالعينين، بما في ذلك إجھاد العينين أو اإلجھاد الرقمي للعينين وھكذا. تم تصميم ميزة ComfortView لتقليل كمية الضوء األزرق المنبعثة من الشاشة وذلك لتحسين راحة العينين.**

\*يمكن الوصول إلى وضع مقاس 1 مايكرو ثانية في الوضع **Extreme" فائق"** لتقليل تشتت الحركة المرئية مع زيادة استجابة الصورة. ولكن، قد يعرض ھذا جزء من الضوء ومواد اصطناعية مرئية قابلة للمالحظة في الصورة. ً نظرا الختالف كل إعداد للنظام واحتياجات كل مشغل، نوصي بأن يقوم المستخدمون بتجربة أوضاع مختلفة للعثور على اإلعداد المناسب لھم.

**D**&LL

**التعرف على األجزاء وعناصر التحكم**

**المنظر األمامي**

<span id="page-9-1"></span><span id="page-9-0"></span>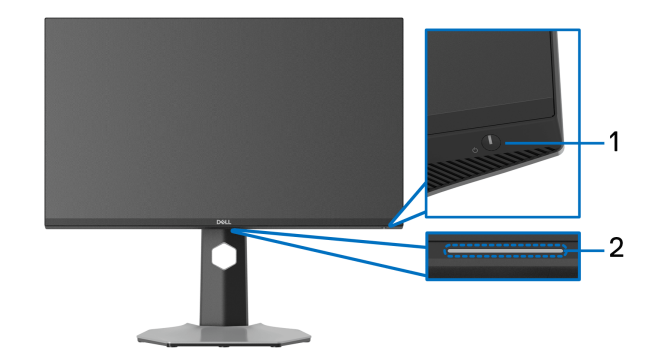

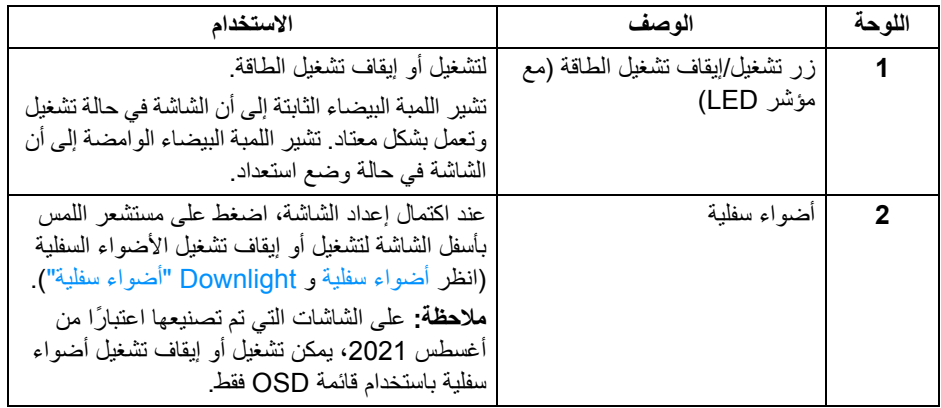

<span id="page-9-3"></span>**منظر جانبي**

<span id="page-9-2"></span>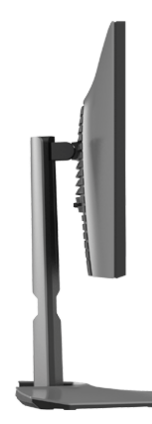

**منظر خلفي**

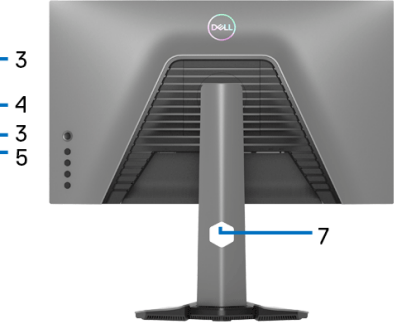

<span id="page-10-0"></span>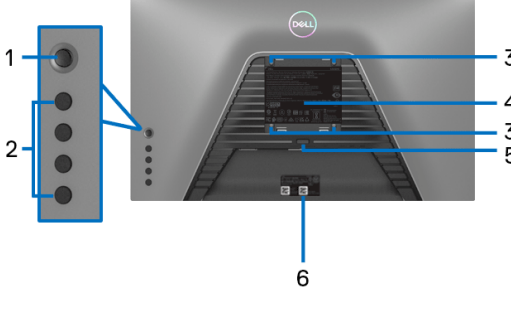

**منظر خلفي مع حامل شاشة منظر خلفي بدون حامل شاشة**

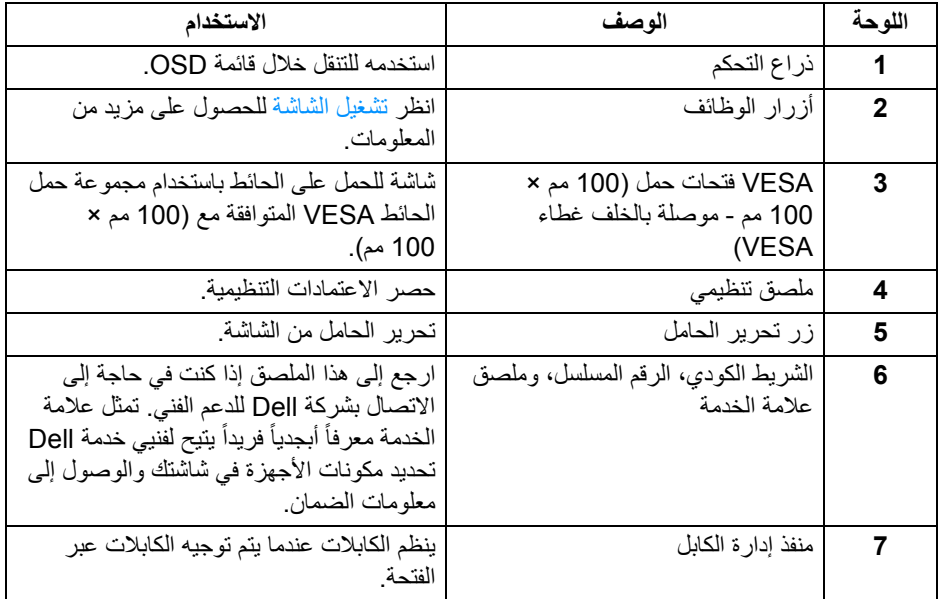

<span id="page-11-2"></span><span id="page-11-1"></span>**منظر سفلي**

<span id="page-11-0"></span>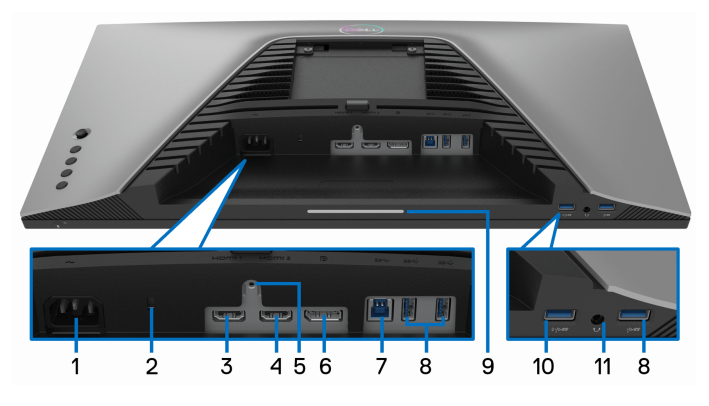

**منظر سفلي بدون حامل شاشة**

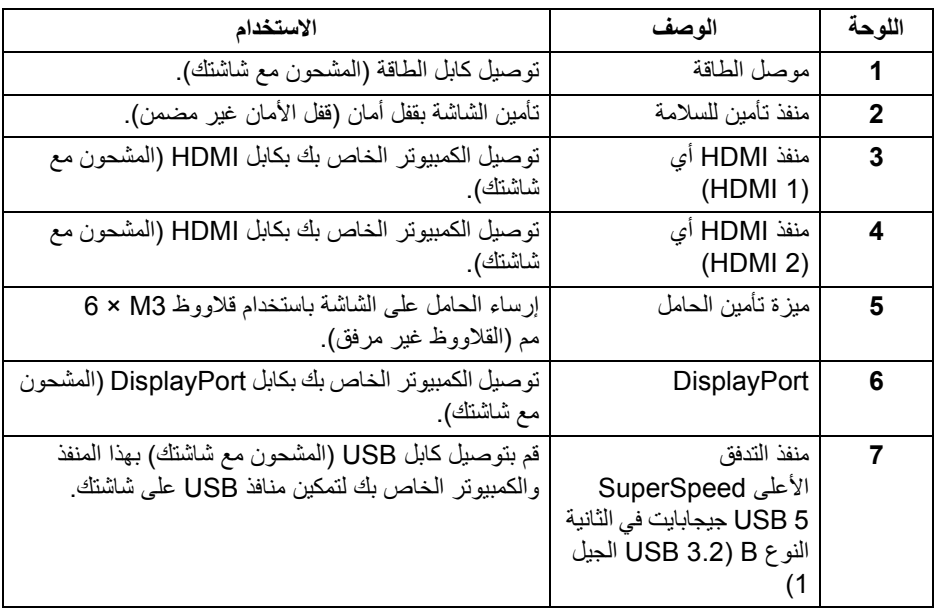

<span id="page-12-0"></span>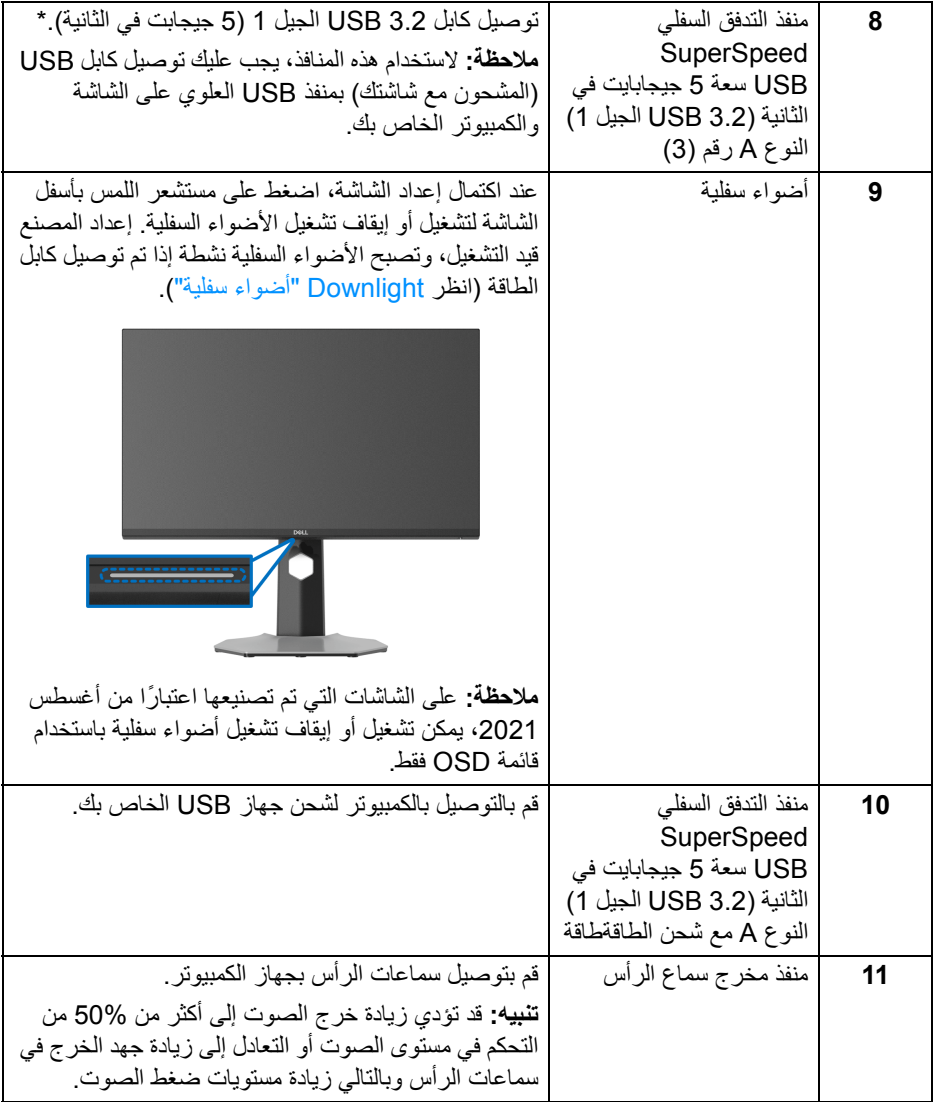

\*لتجنب تداخل اإلشارات، عند توصيل جھاز USB السلكي بمنفذ USB للتدفق السفلي، ال يوصى بتوصيل أي أجھزة USB أخرى بالمنفذ المجاور.

 $(\overline{DCL}$ 

<span id="page-13-1"></span><span id="page-13-0"></span>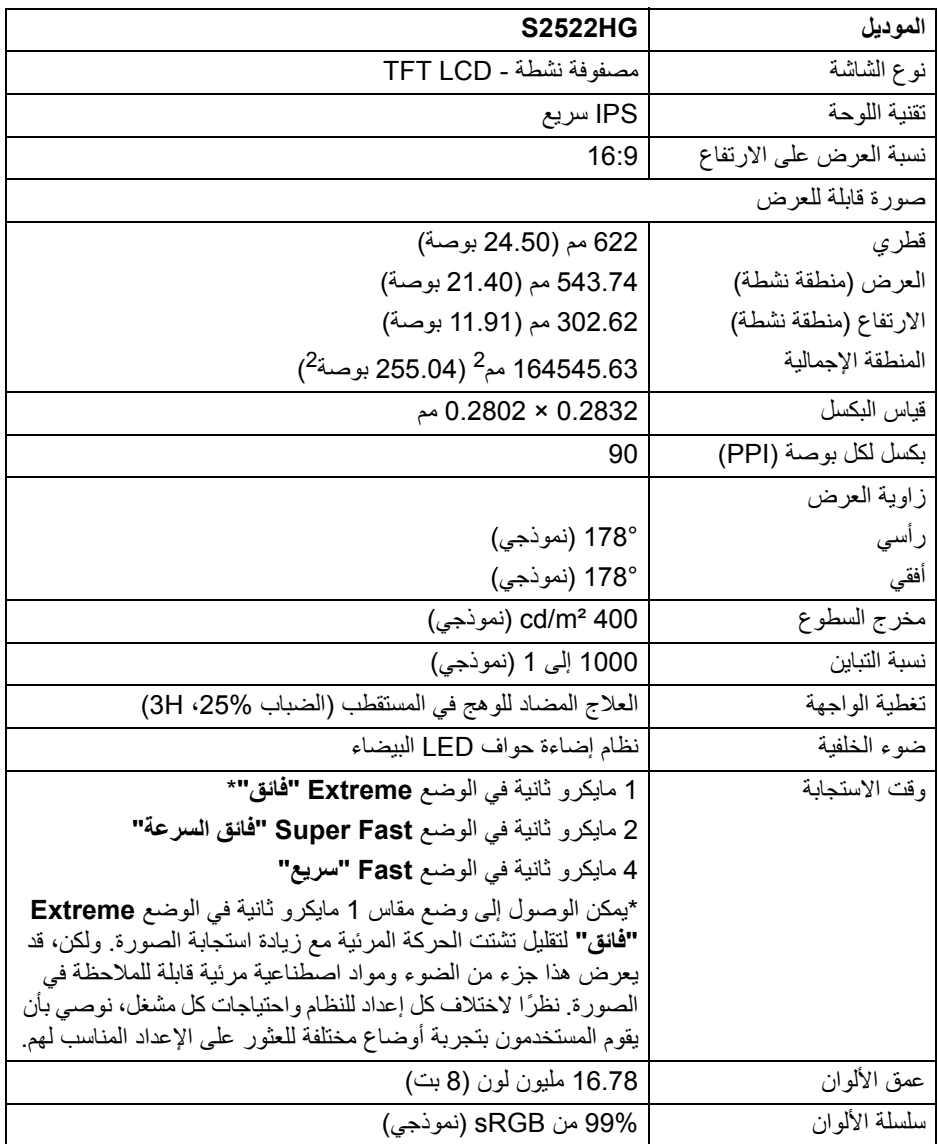

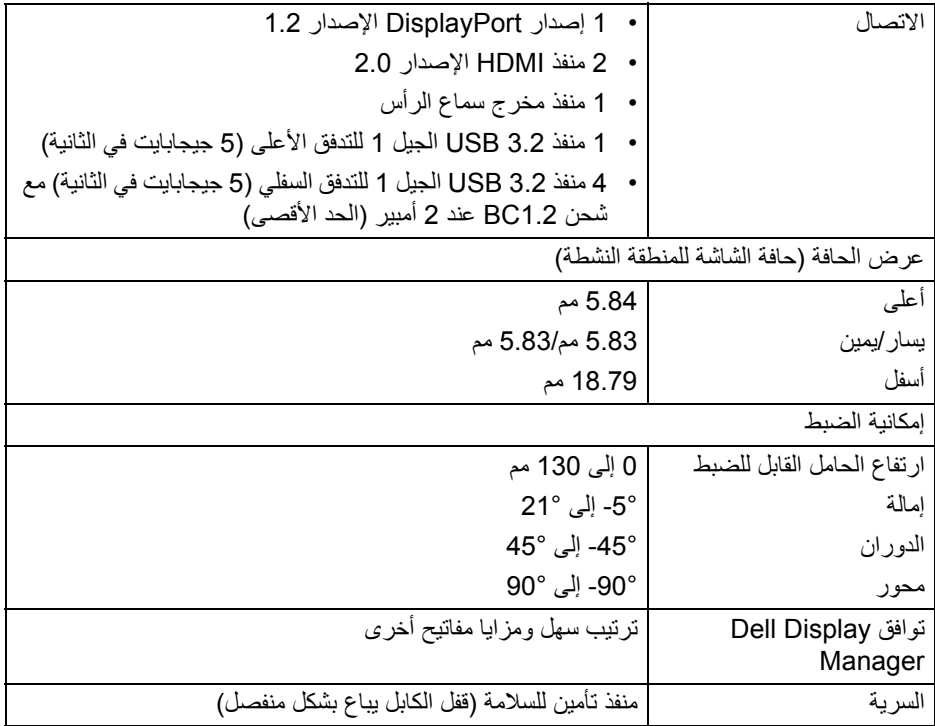

### **مواصفات الدقة**

<span id="page-14-0"></span>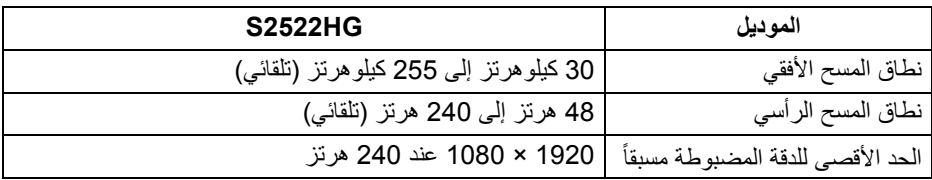

<span id="page-15-0"></span>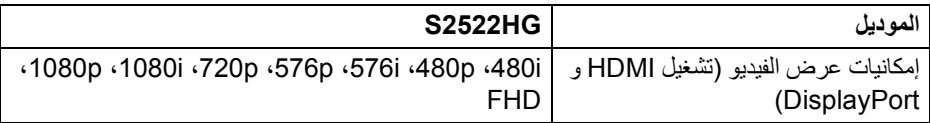

### **أوضاع جھاز العرض المضبوطة مسبقا**

<span id="page-15-1"></span>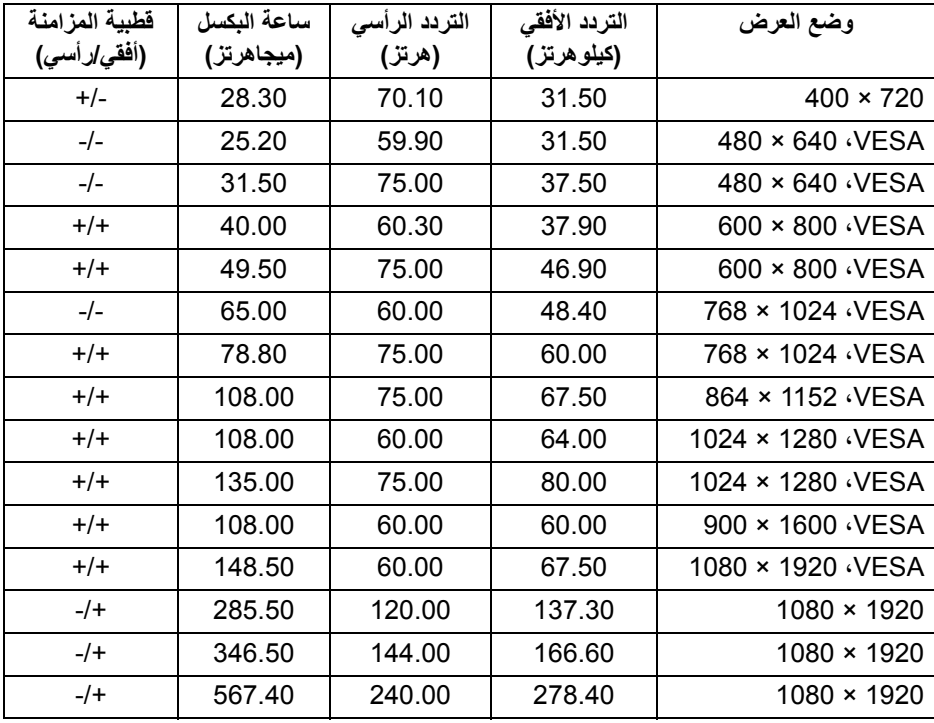

<span id="page-16-0"></span>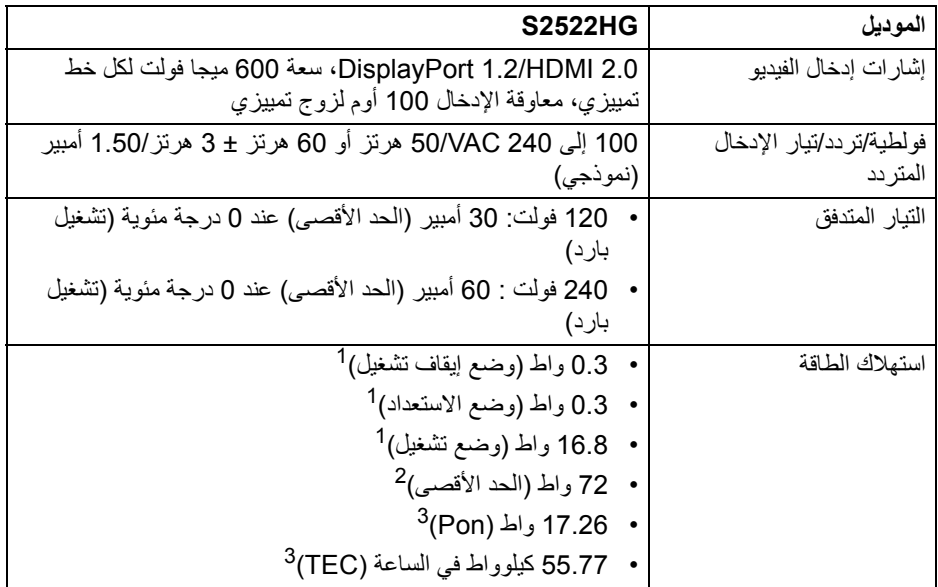

- كما ھو معرف في 2019/2021 EU و 2019/2013 EU. <sup>1</sup>
- أقصى سطوع وإعداد تباين مع أقصى تحميل للطاقة على جميع منافذ USB. <sup>2</sup>
- Pon: يتم قياس استھالك الطاقة في وضع التشغيل باإلشارة إلى طريقة اختبار Star Energy. <sup>3</sup> TEC: إجمالي استھالك الطاقة بالكيلوواط ساعة يقاس باإلشارة إلى طريقة اختبار Star Energy. هذه الوثيقة للتعريف فقط وتعكس الأداء في المعمل. وقد يختلف أداء الجهاز في الواقع حسب البرمجيات المثبتة عليه والمكونات والملحقات التي طلبتھا به، وبالتالي ال يوجد إلزام على الشركة المصنعة بتحديث ھذه المعلومات.

وعليه يجب على العميل عدم االعتماد على ھذه المعلومات في اتخاذ القرارات حول نسب التجاوز الكھربائية وغيرها. ولا تضمن الشركة المصنعة ضمنياً أو صريحاً دقة أو تمام هذه المعلومات.

DELL

**الخصائص الفيزيائية**

<span id="page-17-0"></span>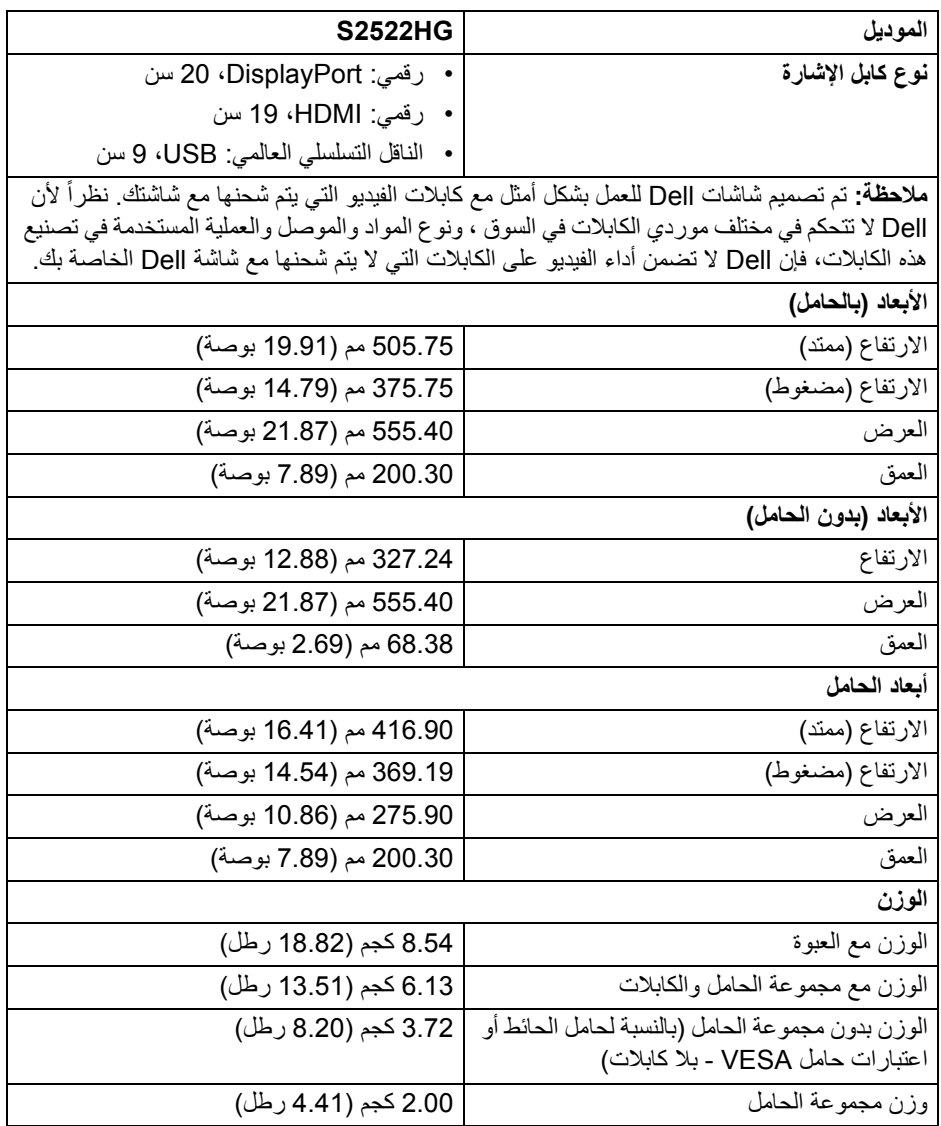

**الخصائص البيئية**

<span id="page-18-0"></span>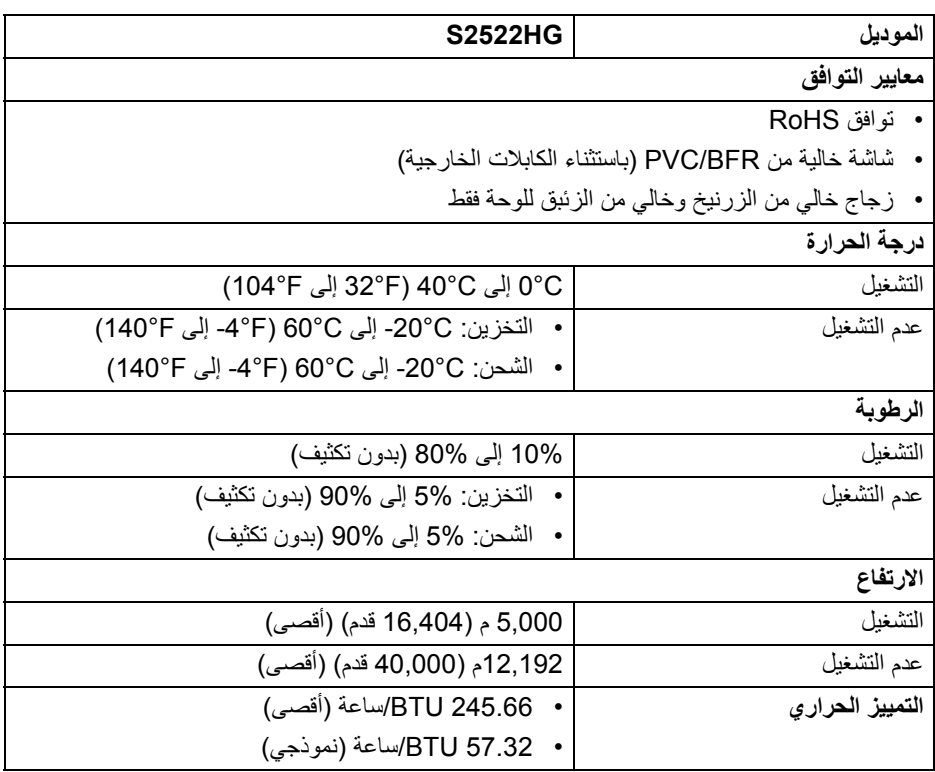

**تعيينات األسنان**

#### **موصل DisplayPort**

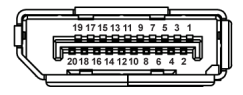

<span id="page-19-0"></span>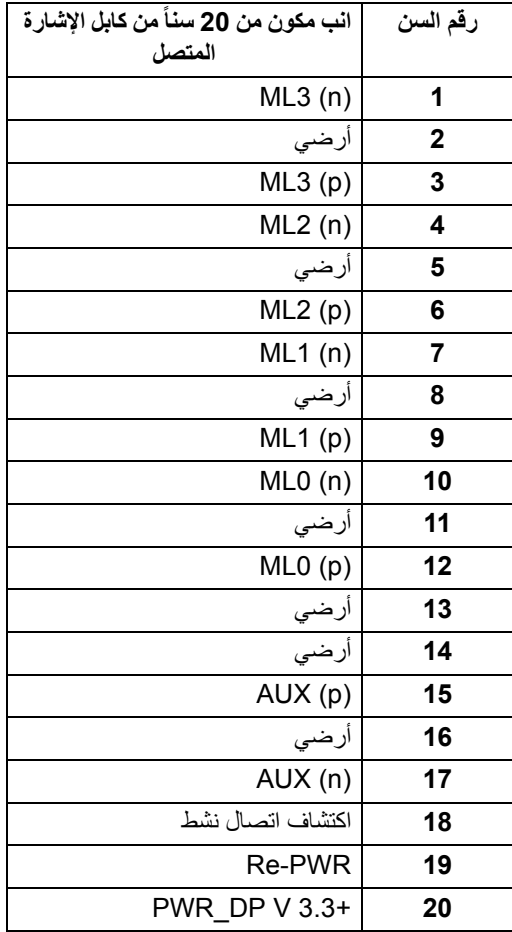

#### **موصل HDMI**

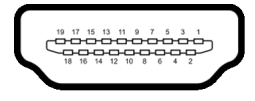

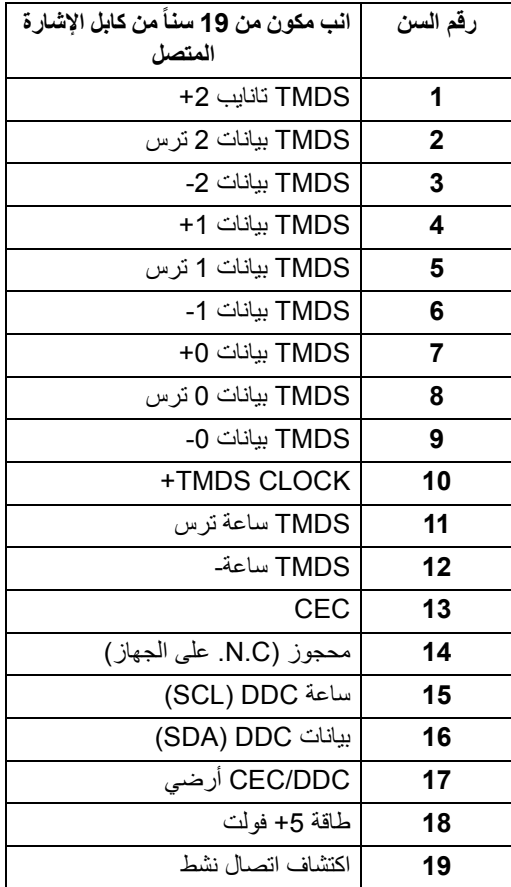

#### **إمكانية التوصيل والتشغيل**

<span id="page-20-0"></span>يمكنك توصبل الشاشة على أي نظام يتوافق مع التوصيل والتشغيل. تعمل الشاشة تلقائياً على إمداد نظام التشغيل ببيانات تعريف العرض الممتد (EDID (باستخدام بروتوكوالت قناة بيانات العرض (DDC (بحيث يستطيع النظام تكوين نفسه وتحسين إعدادات الشاشة. تتم معظم تثبيتات الشاشة بشكل أوتوماتيكي؛ حيث يمكنك تحديد إعدادات مختلفة إذا لزم الأمر . لمزيد من المعلومات حول تغيير إعدادات [الشاشة](#page-35-3)، انظر تشغيل الشاشة

DELL

### **واجھة الناقل التسلسلي العالمي (USB(**

يوفر لك ھذا القسم معلومات حول منافذ USB المتوفرة على الشاشة.

<span id="page-21-0"></span>**مالحظة: ھذه الشاشة متوافقة مع 5 USB SuperSpeed جيجابايت في الثانية (3.2 USB الجيل 1).**

| استهلاك الطاقة*               | معدل البيانات         | سرعة النقل     |
|-------------------------------|-----------------------|----------------|
| 4.50 واط (كحد أقصبي، كل منفذ) | 5 جيجابت في الثانية   | فائق السرعة    |
| 4.50 واط (كحد أقصى، كل منفذ)  | 480 ميغابت في الثانية | السرعة العالية |
| ا4.50 واط (كحد أقصى، كل منفذ) | 12 ميغابت في الثانية  | سرعة كاملة     |

<span id="page-21-1"></span>\*يصل إلى 2 أمبير في حالة منفذ USB للتدفق السفلي (منفذ ذو أيقونة بطارية ) باستخدام األجھزة المتوافقة مع إصدار شحن البطارية أو أجھزة USB العادية.

**منفذ 3.2 USB الجيل 1 للتدفق العلوي (5 جيجابايت في الثانية)**

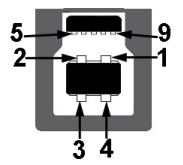

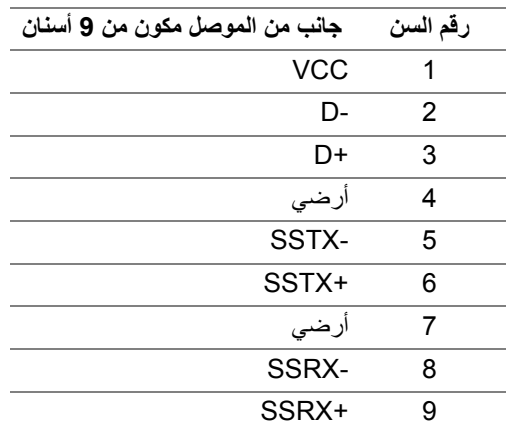

DELI

<span id="page-22-0"></span>**منفذ 3.2 USB الجيل 1 للتدفق السفلي (5 جيجابايت في الثانية)**

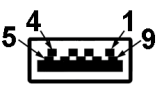

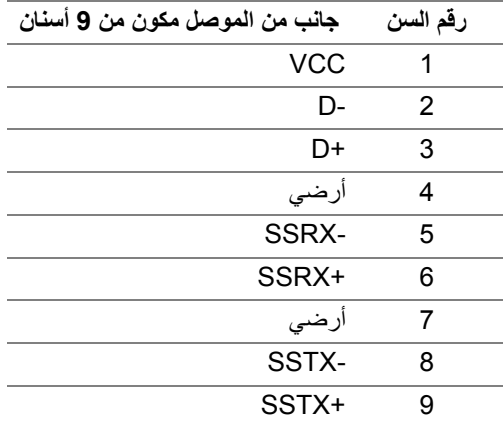

#### **منافذ USB**

- 1 للتدفق العلوي خلفي
- 2 للتدفق السفلي خلفي
- 2 للتدفق السفلي أسفل

<span id="page-22-1"></span>منفذ شحن الطاقة - المنفذ برمز ؛ يدعم قدرة الشحن السريع 2 أمبير إذا كان الجھاز متوافق مع BC<sub>12</sub>

**مالحظة: يتطلب USB SuperSpeed سعة 5 جيجابايت في الثانية (3.2 USB الجيل 1) كمبيوتر متوافق مع USB SuperSpeed سعة 5 جيجابايت في الثانية (3.2 USB الجيل 1).**

**مالحظة: تعمل منافذ USB للشاشة فقط عند تشغيل الشاشة أو في وضع التشغيل أو االستعداد. إذا كنت تريد إيقاف تشغيل الشاشة ثم تشغيلھا، فقد تستغرق الوحدات الطرفية المرفقة ثوان قليلة الستعادة الوظيفة العادية.**

#### **جودة شاشة LCD وسياسة البكسل**

<span id="page-22-2"></span>أثناء عملية تصنيع شاشة LCD، ليس من الشائع دمج بكسل واحد أو أكثر في حالة غير متغيرة والتي تعد من الصعب رؤيتھا وال تؤثر على جودة الشاشة وقابلية استخدامھا. لمزيد من المعلومات عن جودة شاشات Dell وسياسة البكسل، انظر [pixelguidelines/com.dell.www](https://www.dell.com/pixelguidelines)

**D**&LL

<span id="page-23-1"></span>**اقتصاديات**

<span id="page-23-0"></span>**تنبيه: قد يؤدي االستخدام غير الصحيح أو المطول للوحة المفاتيح إلى حدوث إصابة. تنبيه: قد يؤدي عرض شاشة الشاشة لفترات زمنية طويلة إلى إجھاد العين.** للراحة والكفاءة، راقب اإلرشادات التالية عند إعداد محطة عمل الكمبيوتر واستخدامھا: • ضع جھاز الكمبيوتر الخاص بك بحيث تكون الشاشة ولوحة المفاتيح أمامك مباشرة أثناء عملك. أرفف خاصة متوفرة تجاريا لمساعدتك في وضع لوحة المفاتيح بشكل صحيح. • لتقليل خطورة إجھاد العينين وحدوث آالم في الرقبة/الذراع/الكتف نتيجة استخدام الشاشة لفترات طويلة، نقترح عليك ما لي: .1 اضبط مسافة الشاشة بين 20 بوصة إلى 28 بوصة (50 سم إلى 70 سم) من عينيك. .2 الوميض بشكل متكرر لترطيب عينيك أو تبليل عينيك بماء بعد االستخدام المتواصل للشاشة. .3 احصل على فترات راحة بشكل منتظم ومتكرر لمدة 20 دقيقة كل ساعتين. 4. انظر بعيداً عن الشاشة وأطل النظر على شيء بعيد على بعد 20 قدم منك لمدة لا تقل عن 20 ثانية أثناء فترات الراحة. .5 قم بعمل تمددات لتخفيف التوتر في الرقبة، الذراع، الظھر والكتفين أثناء فترات الراحة. • تأكد من أن شاشة الشاشة في مستوى العين أو أقل قليلاً عندما تجلس أمام الشاشة. • اضبط إمالة الشاشة وتباينھا وإعدادات السطوع. • اضبط اإلضاءة المحيطة من حولك (مثل المصابيح العلوية ومصابيح المكتب والستائر أو الستائر على النوافذ القريبة) لتقليل االنعكاسات والتوھج على شاشة الشاشة. • استخدم كرسياً يوفر دعماً أسفل الظهر جيداً. • أبق ذر اعيك أفقياً مع وجود معصميك في وضع محايد ومريح أثناء استخدام لوحة المفاتيح أو الماوس. • اترك المساحة دائماً لتريح يديك أثناء استخدام لوحة المفاتيح أو الماوس. • دع راحة ذراعيك العليا طبيعية على كال الجانبين. • تأكد من أن قدميك مستلقيتان على األرض. • عند الجلوس، تأكد من أن وزن ساقيك على قدميك وليس على الجزء األمامي من مقعدك. اضبط ارتفاع مقعدك أو استخدم مسند للقدمين إذا لزم الأمر للحفاظ على وضعية مناسبة. • تختلف أنشطة عملك. حاول تنظيم عملك حتى ال تضطر إلى الجلوس والعمل لفترات طويلة من الوقت. حاول أن تقف أو تنھض وتتجول على فترات منتظمة. • اجعل المنطقة الموجودة أسفل مكتبك خالية من العوائق والكابالت أو أسالك الطاقة التي قد تتداخل مع الجلوس المريح أو تشكل خطراً محتملاً على الرحلة.

DELI

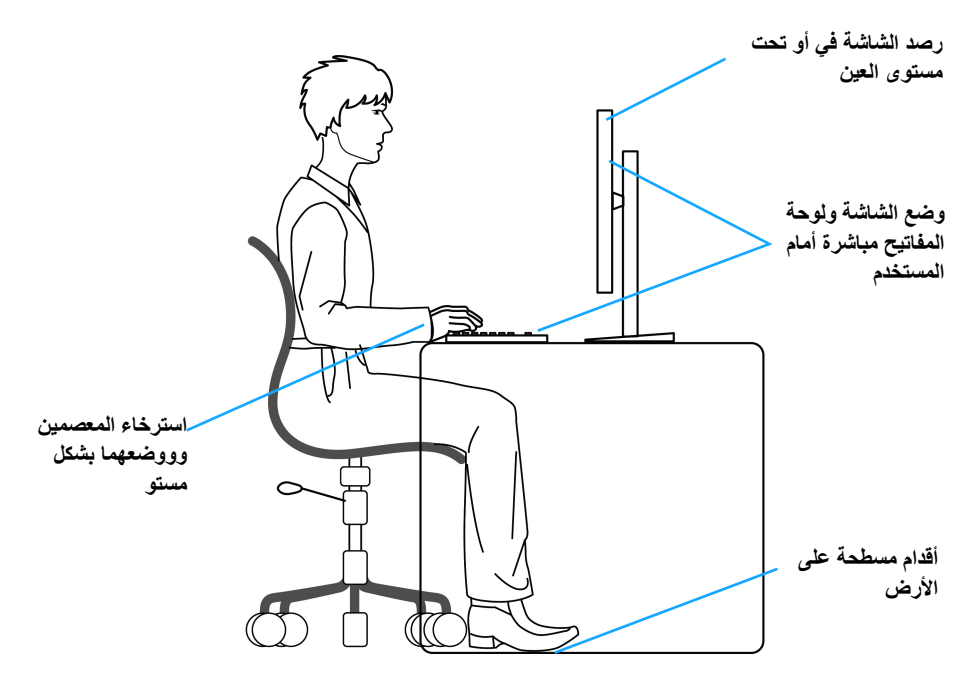

#### **معالجة ونقل العرض الخاص بك**

<span id="page-24-0"></span>لضمان التعامل مع الشاشة بأمان عند رفعھا أو تحريكھا، اتبع اإلرشادات المذكورة أدناه:

- قبل نقل الشاشة أو رفعھا، أوقف تشغيل الكمبيوتر والشاشة.
	- افصل كل الكابالت من الشاشة.
	- ضع الشاشة في المربع األصلي مع مواد التعبئة األصلية.
- امسك الحافة السفلية وجانب الشاشة بإحكام دون ممارسة ضغط زائد عند رفع الشاشة أو تحريكھا.

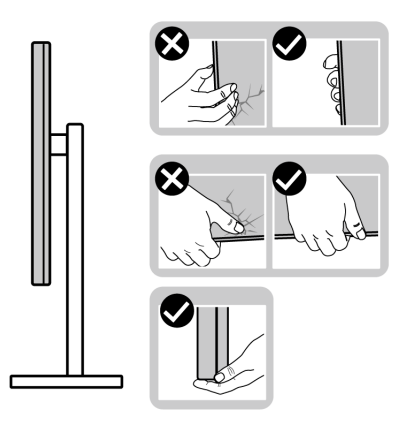

(dell

• عند رفع الشاشة أو تحريكھا، تأكد من مواجھة الشاشة عنك وال تضغط على منطقة العرض لتجنب أي خدوش أو أضرار.

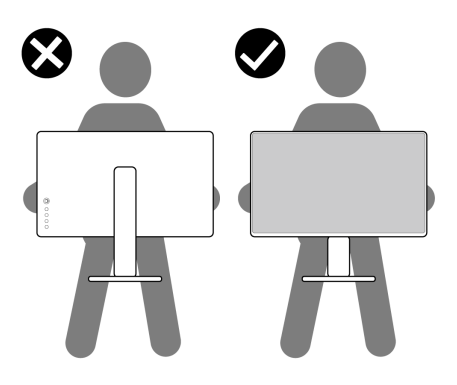

- عند نقل الشاشة، تجنب أي صدمة مفاجئة أو اھتزاز لھا.
- عند رفع الشاشة أو تحريكها، لا تحول الشاشة رأساً على عقب أثناء الضغط على قاعدة الحامل أو حامل الحامل. قد يؤدي ھذا إلى تلف عرضي على الشاشة أو التسبب في إصابة شخصية.

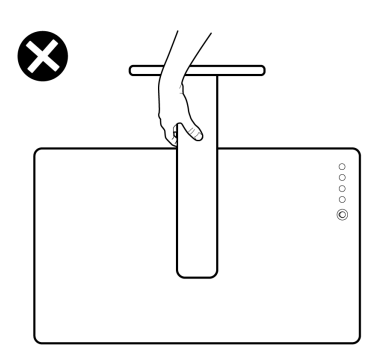

,<br>D≪Ll

#### **تعليمات الصيانة**

**تنظيف الشاشة الخاصة بك**

**تنبيه: اقرأ واتبع** [تعليمات](#page-64-5) السالمة **قبل تنظيف الشاشة.**

<span id="page-26-1"></span><span id="page-26-0"></span>**تحذير: قبل تنظيف الشاشة، افصل كابل طاقة الشاشة عن المنفذ الكھربائي.** للحصول على أفضل الممارسات، اتبع التعليمات الموضحة في القائمة أدناه أثناء فك المكونات، التنظيف، أو التعامل مع شاشتك:

- لتنظيف شاشتك المقاومة للثبات، استخدم قطعة قماش نظيفة رطبة قليلاً بالماء. ولو أمكن، استخدم قطعة قماش خاصة بتنظيف الشاشة أو محلول مناسب للتغطية المقاومة للثبات. ال تستخدم البنزين، التنر، األمومنيا، المنظفات الكاشطة أو الھواء المضغوط.
- استخدم قطعة قماش دافئة رطبة قليلاً خاصة بتنظيف الشاشة. تجنب استخدام مادة منظفة من أي نو ع حيث أن بعض المواد المنظفة تترك طبقة لبنية على الشاشة.
	- إذا لاحظت مسحوقاً أبيض عند فصل شاشتك، امسحها بقطعة قماش.
- تعامل مع شاشتك بعناية حيث أن الشاشات الملونة الغامقة قد تُخدش ويظهر عليها علامات بلي بيضاء أكثر من الشاشات الملونة الفاتحة.
- للمساعدة على الحفاظ على أفضل جودة للصورة على شاشتك، استخدم واقي شاشة يتغير ديناميكياً وأوقف تشغيل شاشتك في حالة عدم استخدامھا.

DELL

## **إعداد الشاشة**

**إعداد الحامل**

<span id="page-27-1"></span><span id="page-27-0"></span>**مالحظة: الحامل غير مثبت في المصنع. ً مالحظة: يتم تطبيق الخطوات التالية إلعداد الحامل المقدم مع الشاشة الخاصة بك. إذا كنت توصل حامال اشتريته من أي مصدر آخر، فاتبع إرشادات اإلعداد التي تم تضمينھا مع الحامل.** إلعداد حامل الشاشة:

- **.1** اتبع التعليمات على الكرتون لنزع الحامل من الوسادة التي تثبته.
	- **.2** قم بإزالة قاعدة الحامل ورافع الحامل من وسادة الرغوة.

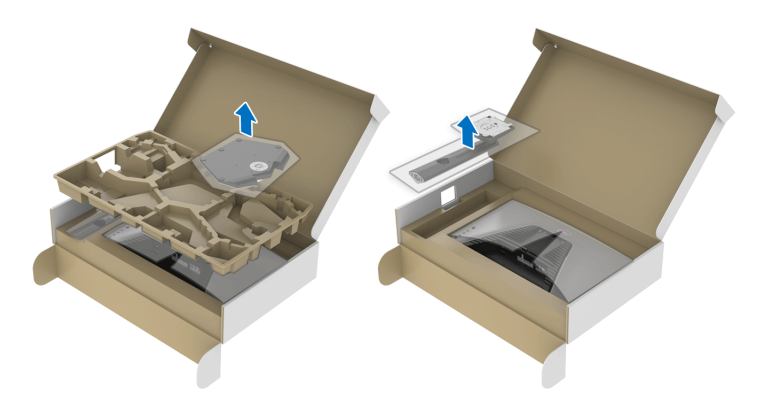

- **.3** قم بمحاذاة ووضع رافع الحامل على قاعدة الحامل.
- **.4** افتح مقبض المسمار في أسفل قاعدة الحامل وقلبه في اتجاه عقارب الساعة لتأمين مجموعة الحامل. **.5** أغلق مقبض المسمار.

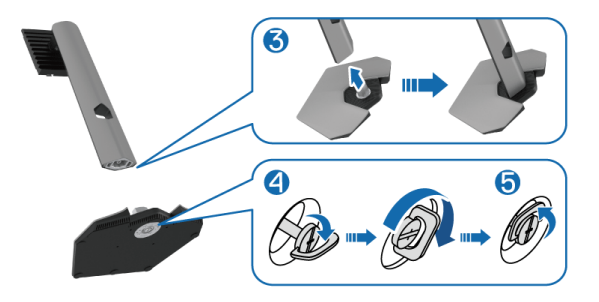

DELI

**.6** افتح الغطاء الواقي على الشاشة للوصول إلى فتحة VESA على الشاشة.

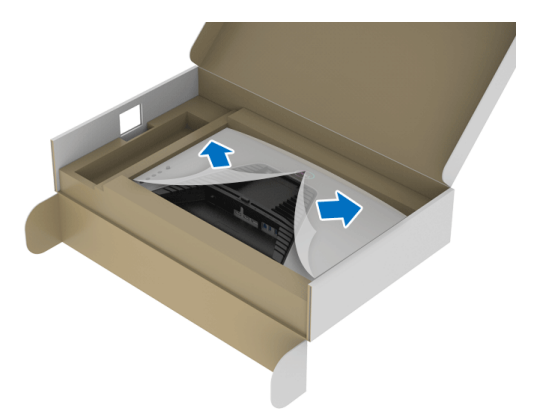

**مالحظة: قبل توصيل مجموعة الحامل بالشاشة، تأكد من فتح غطاء اللوحة األمامية للسماح بمساحة للتجميع.**

**.7** أدخل األلسنة الموجودة على الحامل في الفتحات الموجودة على الغطاء الخلفي للعرض وقم بخفض مجموعة الحامل لتثبيتھا في مكانھا.

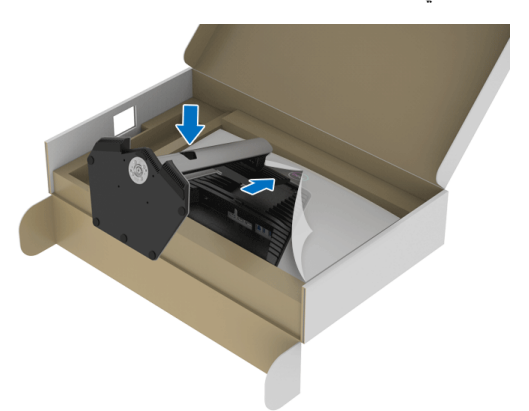

(dell

**.8** امسك حامل الحامل وارفع الشاشة بعناية، ثم ضعه على سطح مستو.

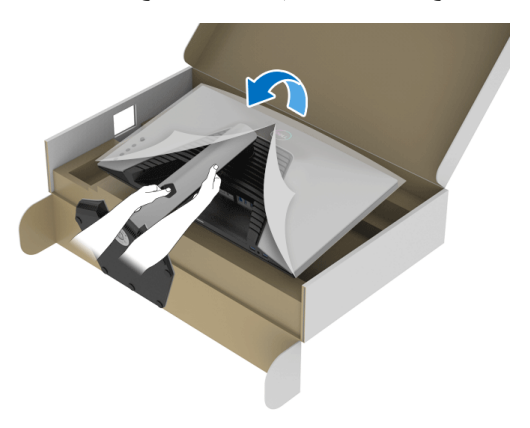

**مالحظة: امسك حامل الرفع بإحكام عند رفع الشاشة لتجنب أي ضرر عرضي. .9** ارفع الغطاء الواقي من الشاشة.

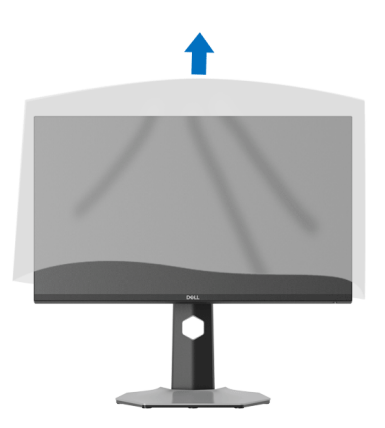

 $(\overline{DEL}$ 

**توصيل الشاشة**

<span id="page-30-0"></span>**تحذير: قبل البدء في أي إجراءات في ھذا القسم، اتبع** [تعليمات](#page-64-5) السالمة**. مالحظة: تم تصميم شاشات Dell للعمل بشكل أمثل مع الكابالت الواردة من Dell. ال تضمن Dell جودة الفيديو وأدائه عند استخدام الكابالت غير التابعة لشركة Dell. مالحظة: وجه الكابالت خالل منفذ إدارة الكابل قبل توصيلھا. مالحظة: ال تقم بتوصيل كل الكابالت بالكمبيوتر في نفس الوقت. مالحظة: يتم استخدام الصور بقصد التوضيح فقط. قد يختلف شكل الكمبيوتر.** ر<br>لتوصيل شاشتك بالكمبيوتر :

- **.1** قم بإيقاف تشغيل الكمبيوتر وافصل كابل الطاقة.
- **.2** قم بتوصيل كابل DisplayPort أو HDMI من شاشتك بالكمبيوتر.

#### **توصيل كابل DisplayPort أي (DP إلى DP (وكابل الطاقة**

<span id="page-30-1"></span>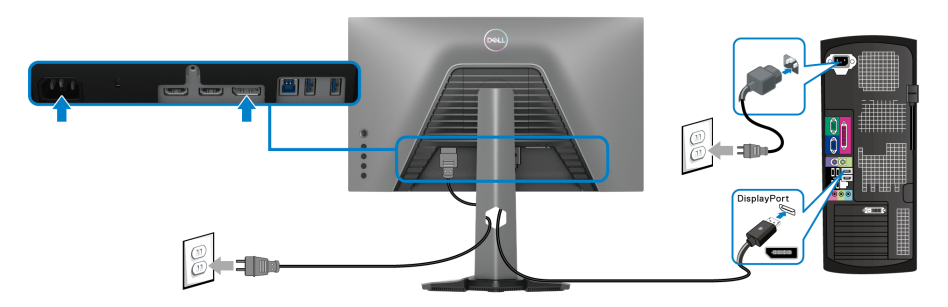

**توصيل كابل HDMI وكابل الطاقة**

<span id="page-30-2"></span>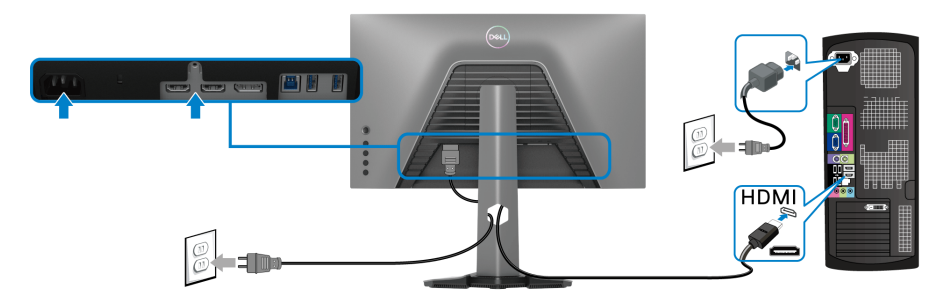

DELI

#### **توصيل كابل USB SuperSpeed سعة 5 جيجابت في الثانية (3.2 USB الجيل1) وكابل الطاقة**

<span id="page-31-0"></span>بعد االنتھاء من توصيل كابل DisplayPort/HDMI، اتبع اإلجراءات الموضحة أدناه لتوصيل كابل USB بالكمبيوتر وإكمال إعداد الشاشة الخاصة بك:

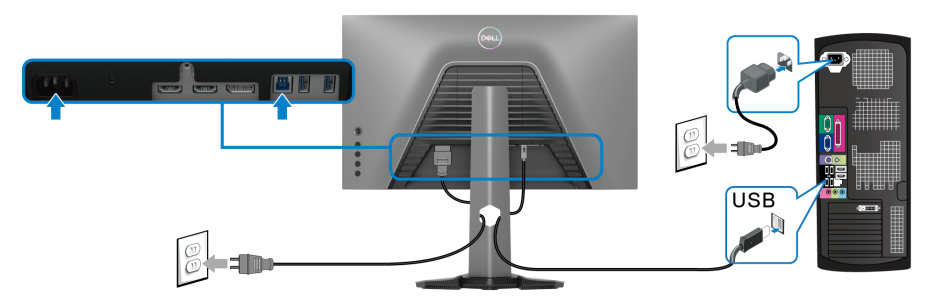

- **.1** قم بتوصيل منفذ 3.2 USB الجيل 1 للدفق األعلى (الكابل مرفق) بمنفذ 3.2 USB الجيل 1 مناسب على الكمبيوتر الخاص بك (انظر [منظر](#page-11-1) سفلي للحصول على التفاصيل).
- **.2** قم بتوصيل الوحدات الطرفية لـ 3.2 USB الجيل 1 بمنافذ 3.2 USB الجيل 1 للتدفق السفلي على الشاشة.
	- **.3** قم بتوصيل كابالت الطاقة الخاصة بالكمبيوتر الخاص بك والشاشة بمقبس قريب منك.
- **مالحظة: استخدم منفذ الكابل الموجود على حامل الشاشة لتنظيم الكابالت. .4** قم بتشغيل الشاشة والكمبيوتر. إذا كانت شاشتك تعرض صورة معينة، فإن ذلك يعني اكتمال التثبيت. إذا لم تعرض صورة، انظر [مشكالت](#page-59-1) [شائعة](#page-59-1).

**تنظيم الكابالت**

<span id="page-32-0"></span>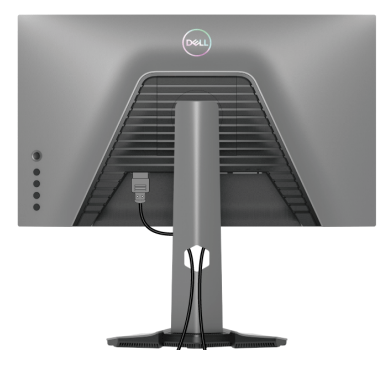

بعد توصيل كل الكابالت الضرورية بشاشتك والكمبيوتر الخاص بك، (انظر [توصيل](#page-30-0) الشاشة لتوصيل الكابل)، قم بتنظيم كل الكابالت حسبما ھو موضح أعاله.

### **تأمين شاشتك باستخدام قفل Kensington) اختياري)**

<span id="page-32-1"></span>توجد فتحة قفل الأمان في أسفل الشاشة (انظر منفذ تأمين للسلامة). لمزيد من المعلومات حول استخدام قفل Kensington) يتم شراؤه بشكل منفصل)، راجع الوثائق التي يتم شحنھا مع القفل.

قم بتثبيت الشاشة بجدول باستخدام قفل األمان Kensington.

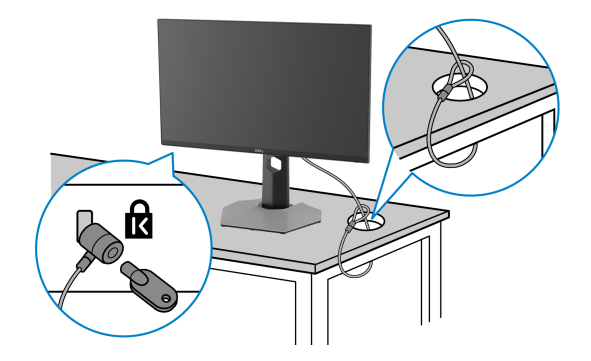

**مالحظة: الصورة لغرض التوضيح فقط. قد يختلف شكل القفل.**

DELL

**إزالة حامل الشاشة**

<span id="page-33-0"></span>**مالحظة: لمنع حدوث خدوش بشاشة LCD أثناء إزالة الحامل، احرص على وضع الشاشة على سطح ناعم ونظيف.**

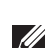

**ً مالحظة: يتم تطبيق الخطوات التالية إلزالة الحامل المقدم مع الشاشة الخاصة بك. إذا كنت تزيل حامال اشتريته من أي مصدر آخر، فاتبع إرشادات اإلعداد التي تم تضمينھا مع الحامل.**

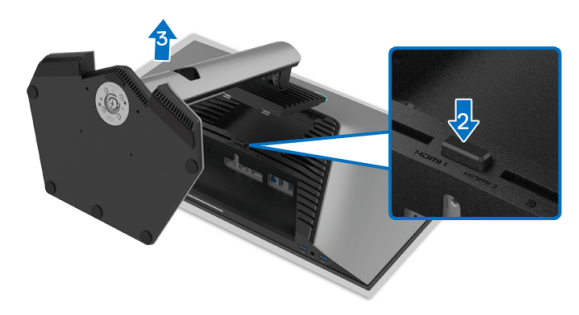

إلزالة الحامل:

- **.1** ضع الشاشة على قطعة قماش أو وسادة ناعمة.
	- **.2** اضغط باستمرار على زر تحرير الحامل.
		- **3**. ارفع الحامل لأعلى وبعيداً عن الشاشة.

### **التحميل على الحائط VESA) اختياري)**

<span id="page-34-0"></span>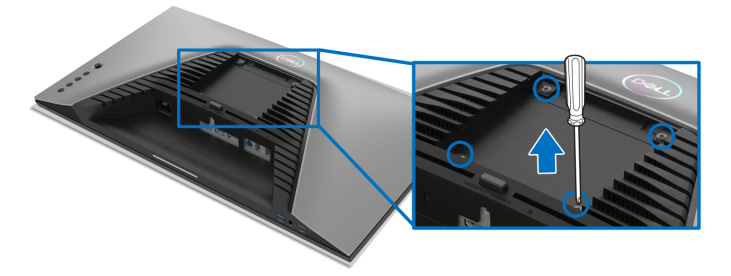

(ُبعد القالووظ: 4M x 10 مم). ارجع إلى التعليمات المرفقة مع مجموعة حامل الجدار المتوافقة مع VESA. **.1** ضع لوحة الشاشة على قطعة قماش أو وسادة ناعمة على منضدة ثابتة ومسطحة. **.2** إزالة حامل الشاشة (انظر إزالة حامل [الشاشة](#page-33-0)). **.3** استخدم مفك صليبي من فيليبس إلزالة البراغي األربعة التي تثبت الغطاء البالستيكي. **.4** قم بتوصيل قوس التحميل من مجموعة حامل الجدار بالشاشة. **.5** قم بتحميل الشاشة على الحائط. لمزيد من المعلومات، انظر المستندات المرفقة مع مجموعة التحميل على الحائط.

**مالحظة: الستخدام فقط مع قوس حمل الحائط المدرج UL أو CSA أو GS مع أقل قدرة تحمل للوزن أو الحمل بقدر 14.88 كجم.**

DELI

## **تشغيل الشاشة**

#### <span id="page-35-3"></span>**قم بتشغيل الشاشة**

اضغط على زر الطاقة لتشغيل الشاشة.

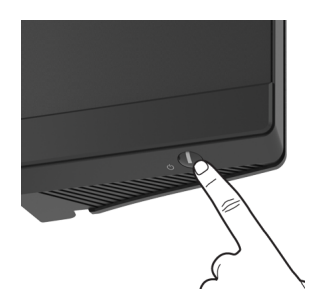

#### **استخدام جھاز التحكم عن ُبعد لعصا التحكم**

<span id="page-35-2"></span><span id="page-35-1"></span><span id="page-35-0"></span>استخدم أداة التحكم في ذراع التحكم في الجزء الخلفي من الشاشة إلجراء عمليات الضبط على الشاشة.

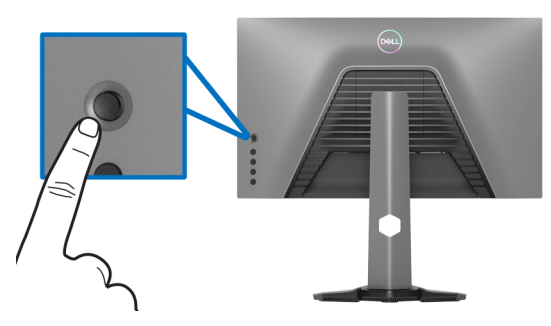

- **.1** اضغط على زر ذراع التحكم لبدء تشغيل قائمة OSD الرئيسية.
- **.2** حرك ذراع التحكم ألعلى/ألسفل/لليسار/لليمين للتبديل بين الخيارات.
- **.3** اضغط على زر ذراع التحكم مرة أخرى لتأكيد اإلعدادات والخروج.

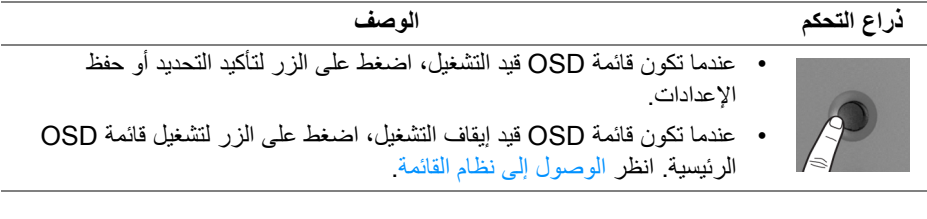

DELI

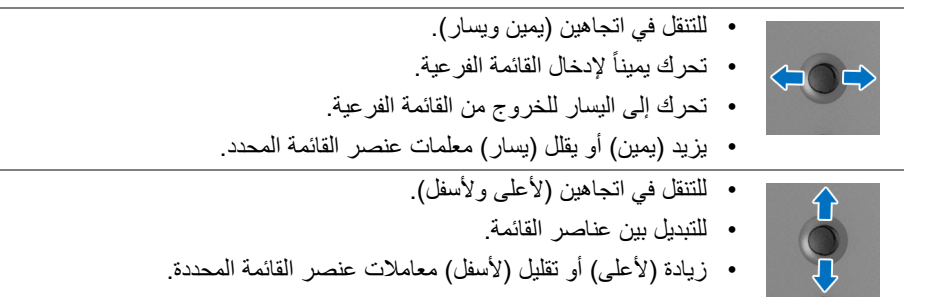

#### **استخدام عناصر التحكم في اللوحة الخلفية**

<span id="page-36-0"></span>استخدم أزرار التحكم في الجزء الخلفي من الشاشة للوصول إلى قائمة OSD ومفاتيح االختصار.

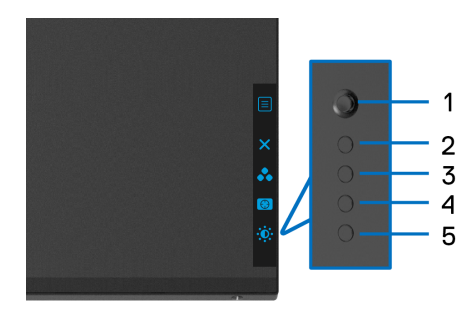

يصف الجدول التالي أزرار اللوحة الخلفية:

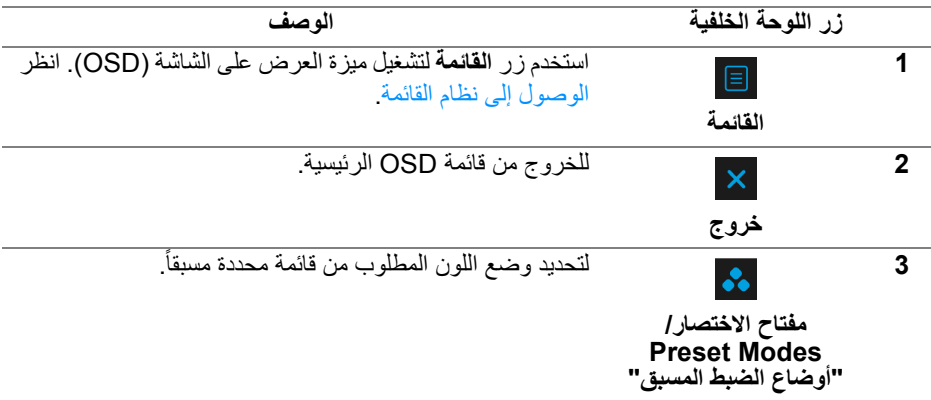

DELL

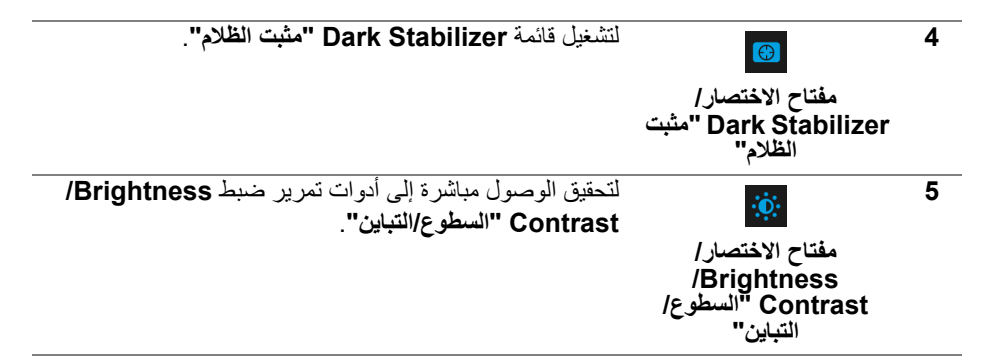

عندما تضغط على أي من ھذه األزرار (باستثناء زر عصا التحكم)، يظھر شريط الحالة OSD إلعالمك باإلعدادات الحالية لبعض وظائف OSD.

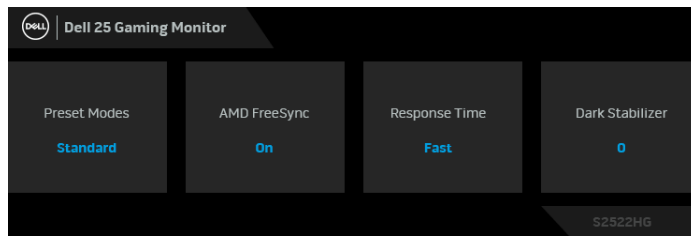

**استخدام قائمة العرض على الشاشة (OSD(**

**الوصول إلى نظام القائمة**

<span id="page-37-1"></span><span id="page-37-0"></span>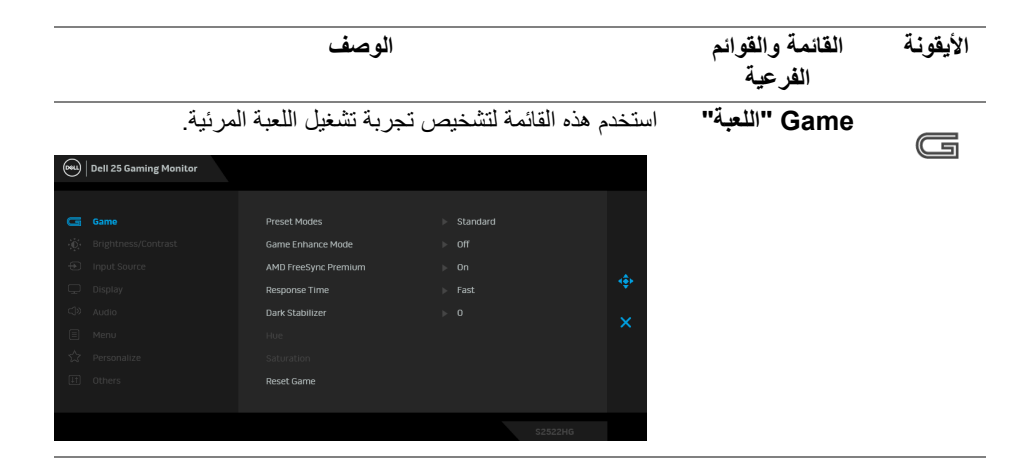

DØLI

**Preset Modes "أوضاع الضبط المسبق"**

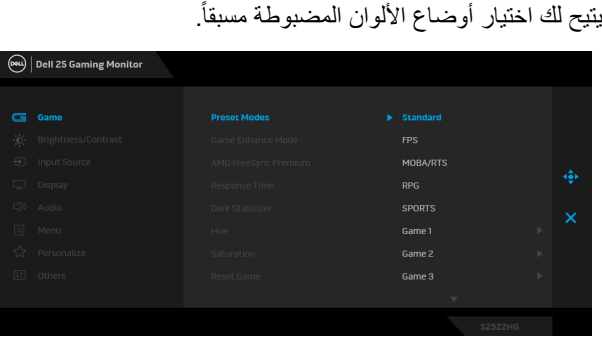

- **Standard" قياسي"**: تحميل إعدادات األلوان االفتراضية للشاشة. وھو وضع الضبط المسبق االفتراضي.
- **FPS**: تحميل إعدادات اللون النموذجية أللعاب مطلق الشخص الأول.
	- **RTS/MOBA**: يتم تحميل إعدادات األلوان المثالية أللعاب Arena Battle Online Multiplayer) MOBA (و KRTS) Real-Time Strategy
- **RPG**: تحميل إعدادات األلوان النموذجية أللعاب تشغيل األدوار  $(RPG)$
- **SPORTS" رياضات"**: تحميل إعدادات األلوان النموذجية أللعاب الرياضات.
	- **1 Game" اللعبة 1"2**/ **Game" اللعبة 2"3**/ **Game "اللعبة 3"**: يتيح لك تخصيص إعدادات األلوان **Response Time" وقت االستجابة"**، و **Stabilizer Dark" مثبت الظالم"** الستيفاء احتياجات اللعب.
- **ComfortView**: تقليل مستوى الضوء األزرق المنبعث من الشاشة لجعل العرض أكثر مالءمة وراحة للعينين. **تحذير: تأثيرات الفترة الطويلة الممكنة النبعاث الضوء األزرق من ً شخصية مثل اإلجھاد الرقمي للعينين الشاشة قد تسبب جروحا وإجھاد العينين وأضرار بالعينين. قد يؤدي االستخدام المطول ً إلى التسبب في حدوث آالم في أجزاء الجسم مثل للشاشة أيضا الرقبة والذراعين والظھر والكتف. انظر** [اقتصاديات](#page-23-1) **للحصول على مزيد من المعلومات.**

DELI

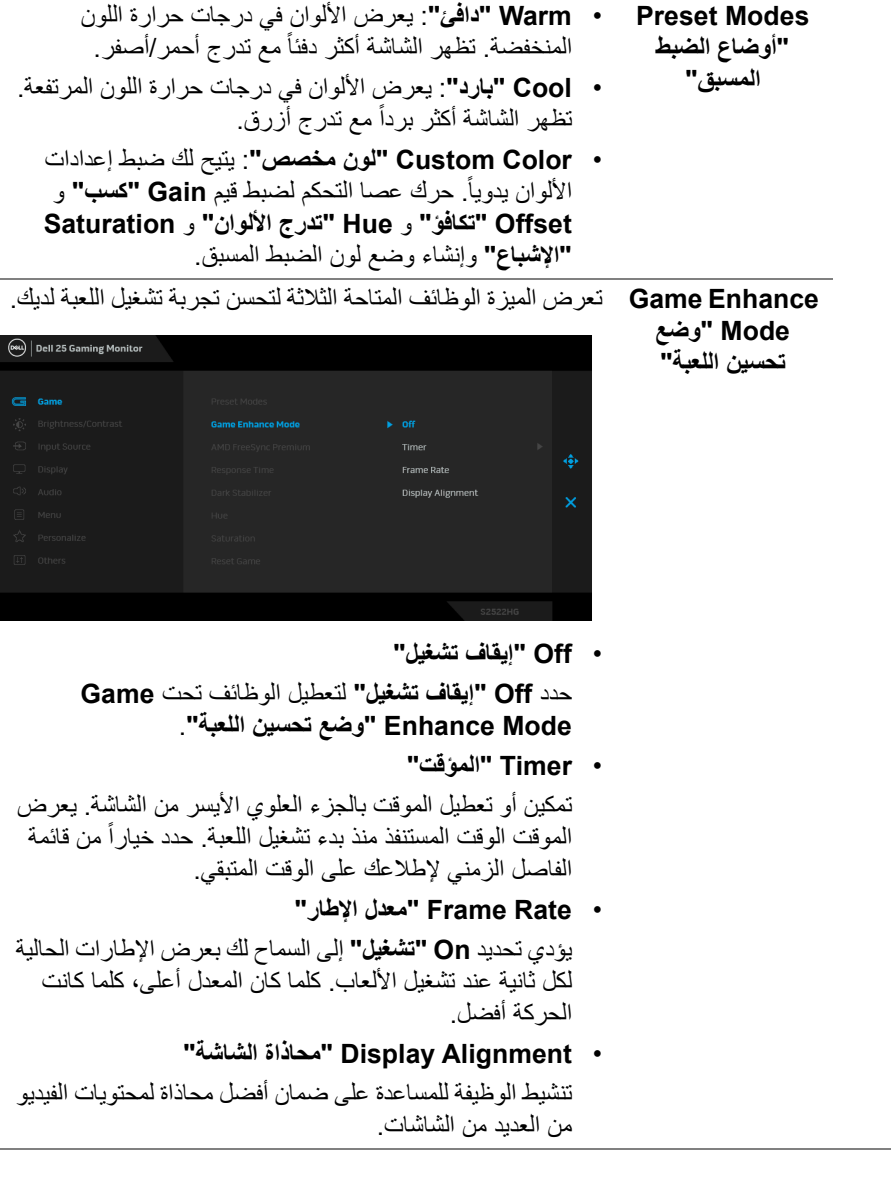

÷

**DELL** 

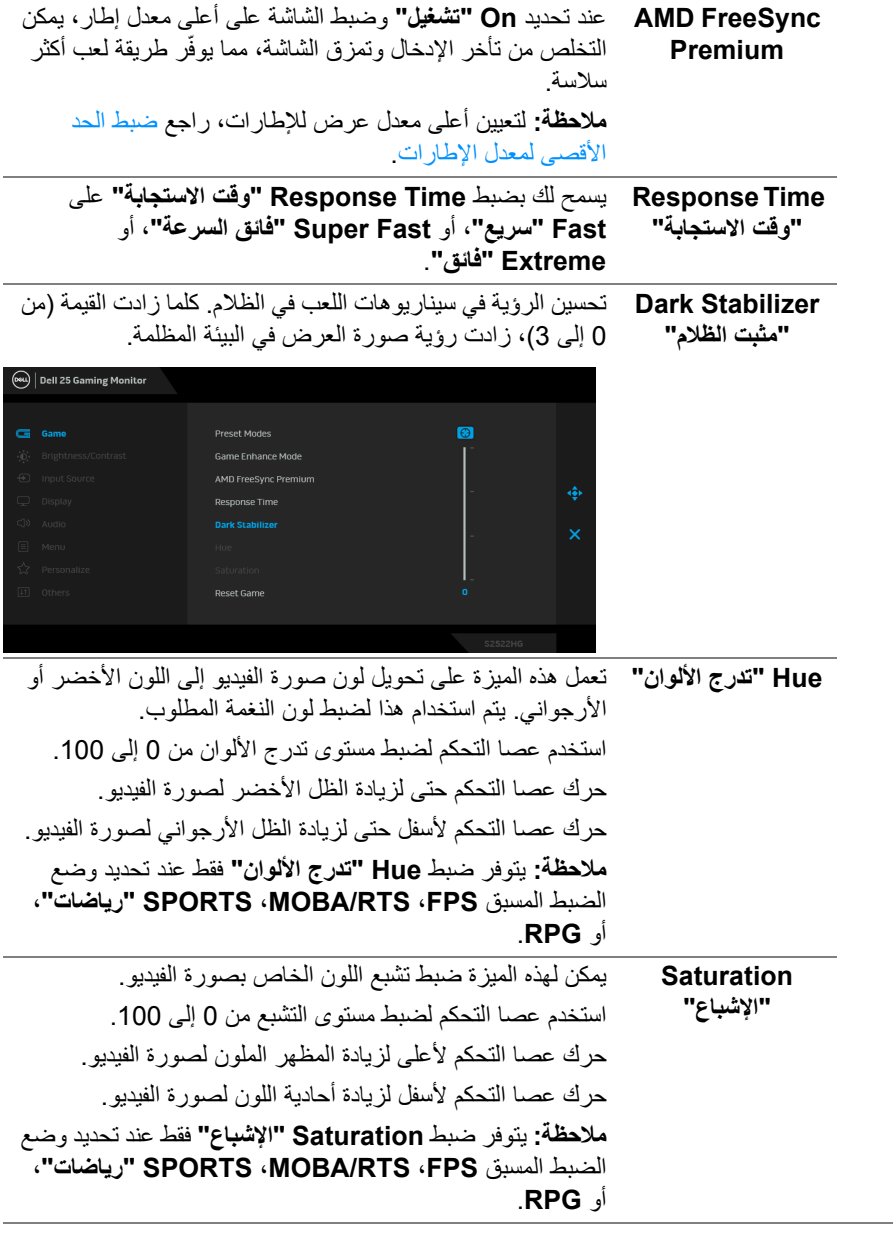

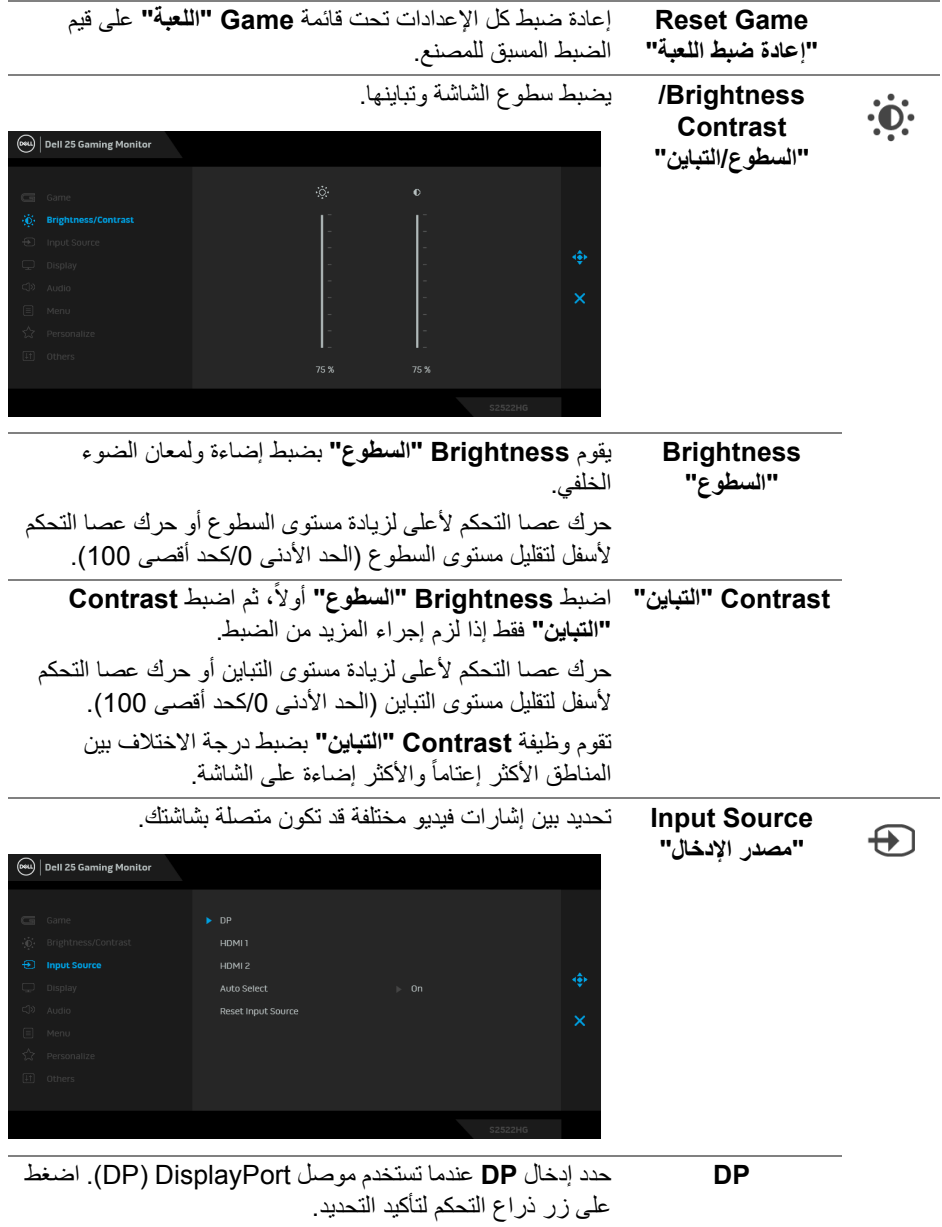

<span id="page-41-0"></span>**DELL** 

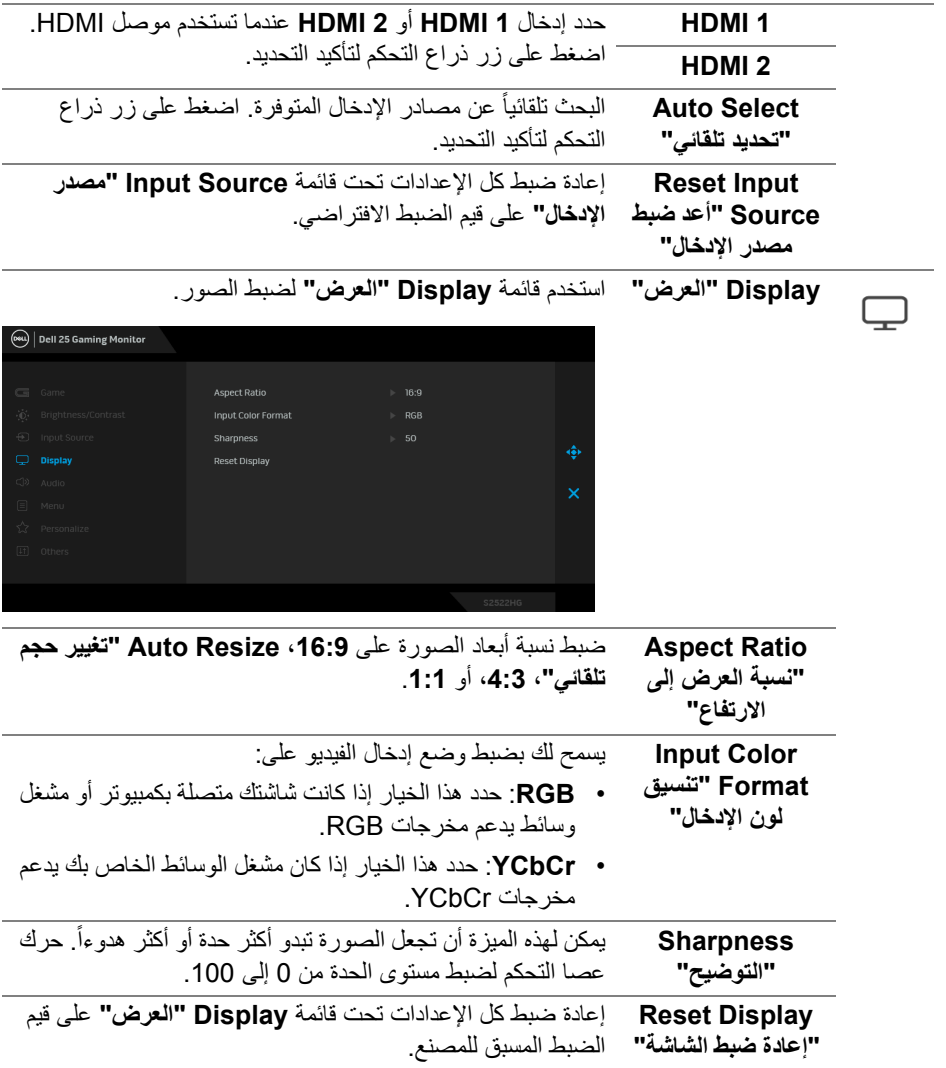

## **تشغيل الشاشة │ 43**

 $\begin{picture}(22,20) \put(0,0){\vector(0,1){10}} \put(15,0){\vector(0,1){10}} \put(15,0){\vector(0,1){10}} \put(15,0){\vector(0,1){10}} \put(15,0){\vector(0,1){10}} \put(15,0){\vector(0,1){10}} \put(15,0){\vector(0,1){10}} \put(15,0){\vector(0,1){10}} \put(15,0){\vector(0,1){10}} \put(15,0){\vector(0,1){10}} \put(15,0){\vector(0,1){10}} \put(15,0){\vector(0$ 

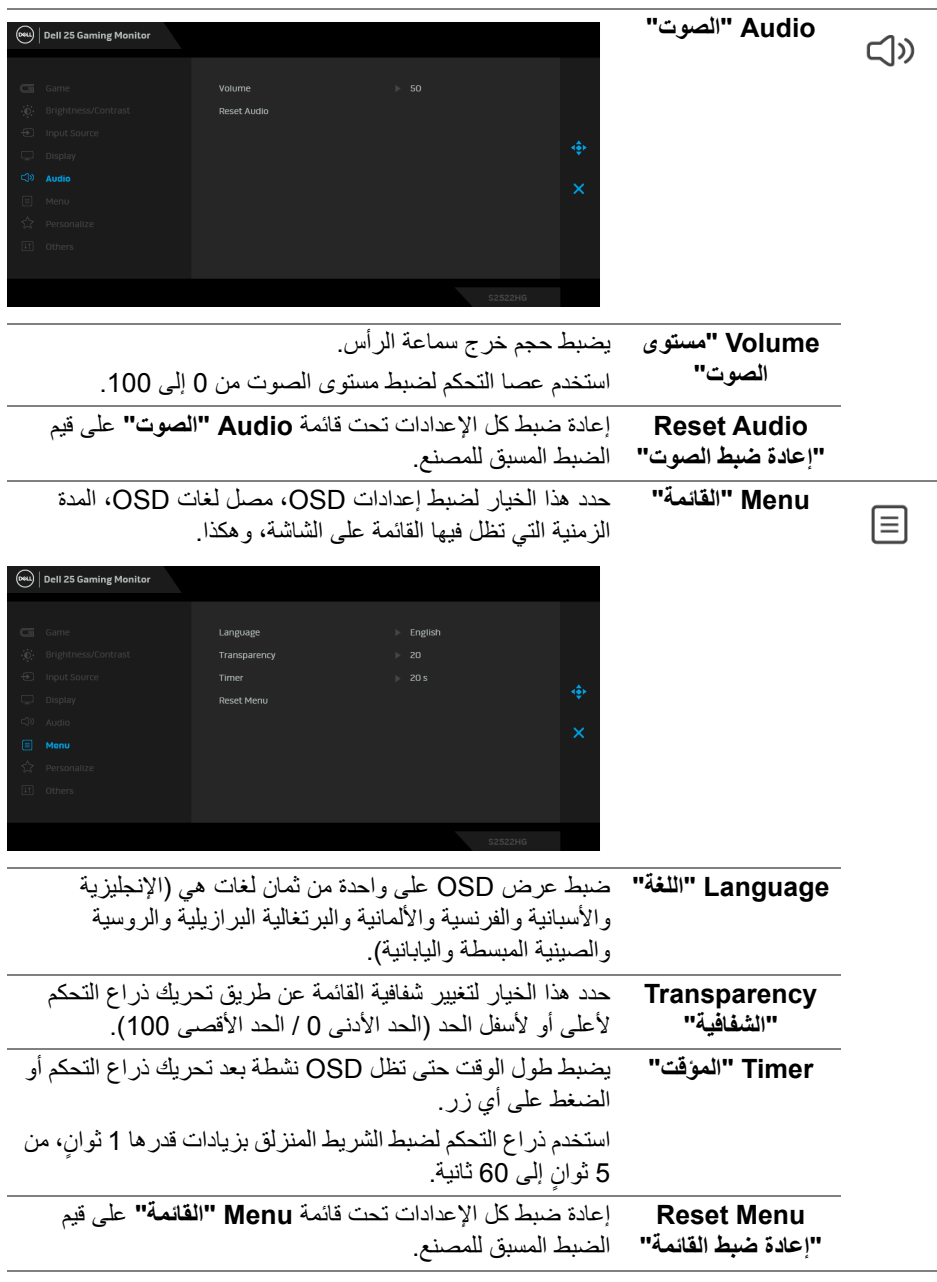

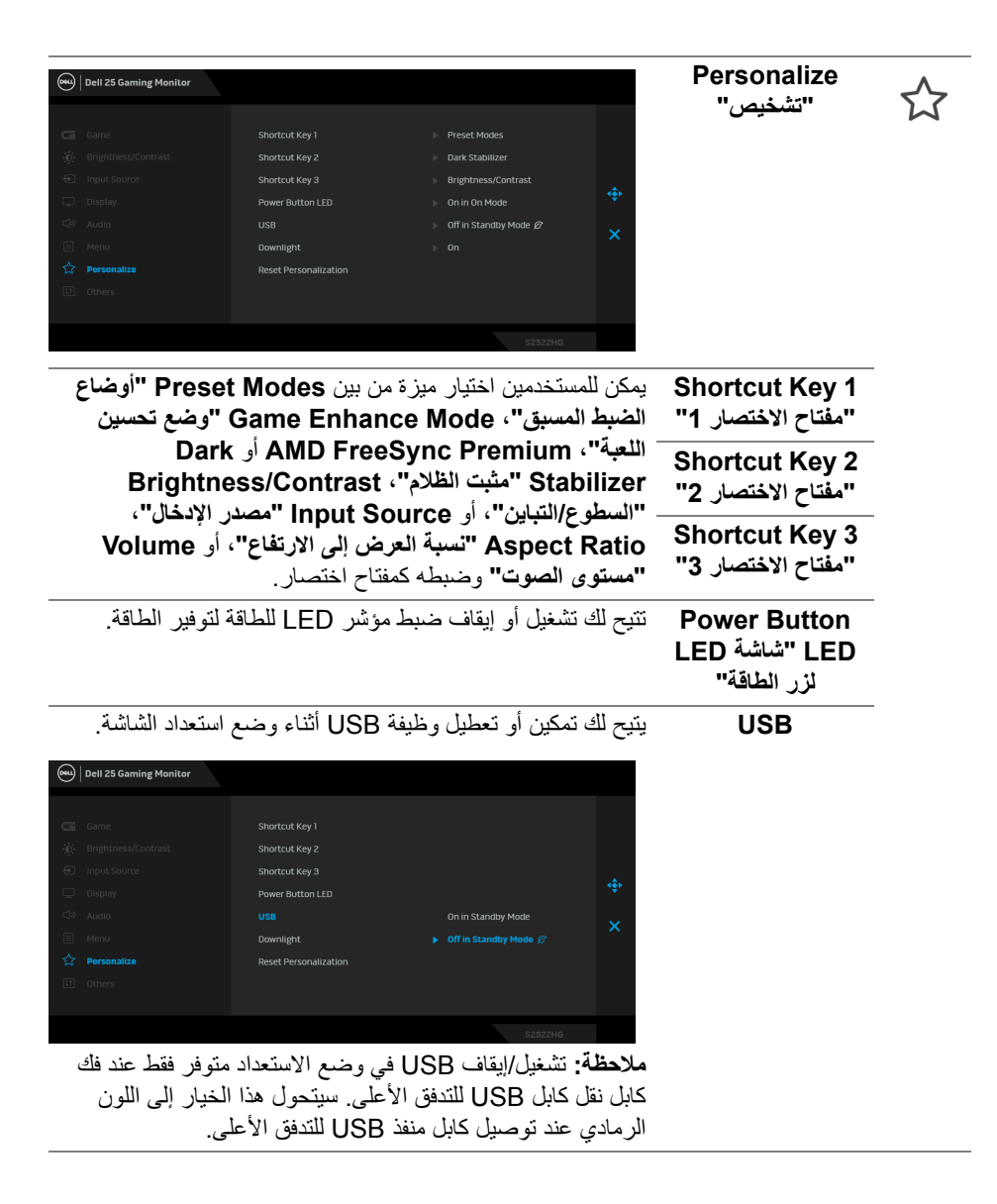

DØL

<span id="page-45-0"></span>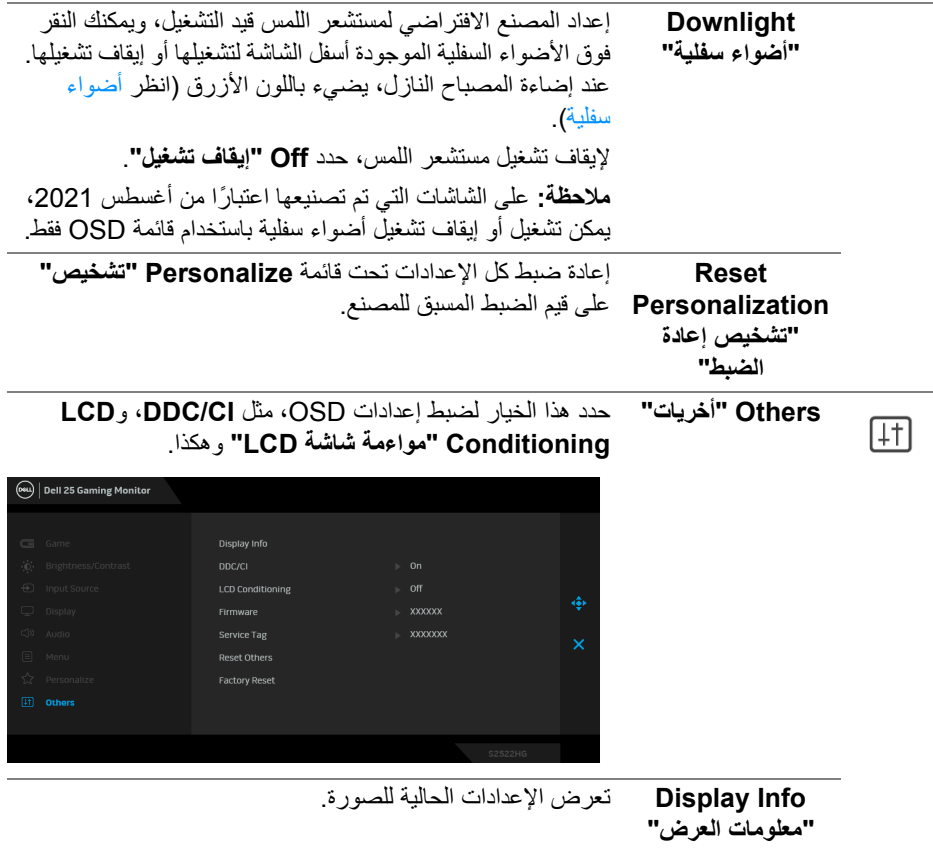

 $(1)$ 

**LCD Conditioning "مواءمة شاشة LCD"**

**CI/DDC CI/DDC**) قناة بيانات الشاشة/واجھة األوامر) تتيح ضبط معلمات الشاشة (السطوع، توازن األلوان، إلخ) عبر البرامج الموجودة على الكمبيوتر لديك. يمكنك تعطيل ھذه الميزة عن طريق تحديد **Off" إيقاف تشغيل"**. قم بتمكين ھذه الميزة للحصول على أفضل خبرة للمستخدم والأداء الأمثل لشاشتك.

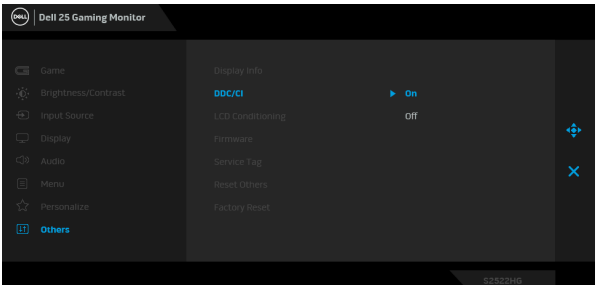

يساعد على تقليل الحاالت البسيطة من االحتفاظ بالصورة. حسب درجة االحتفاظ بالصورة، قد يستغرق البرنامج بعض الوقت للعمل. يمكنك تمكين ھذه الميزة عن طريق تحديد **On" تشغيل"**.

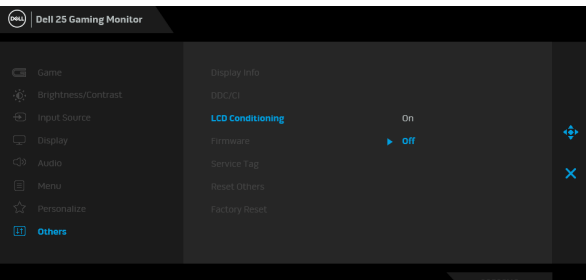

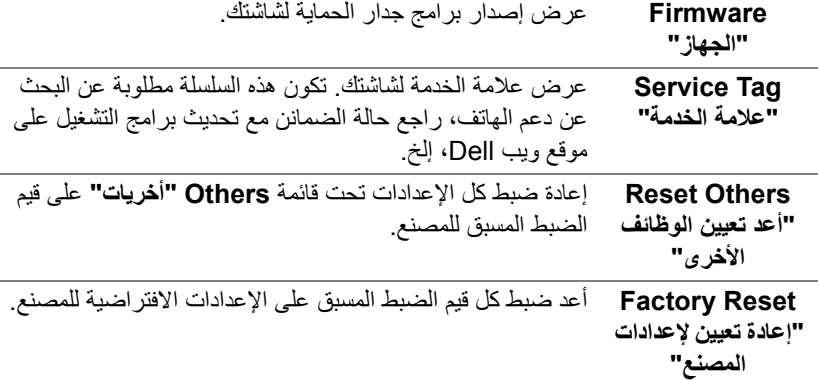

#### **رسالة تحذير OSD**

عندما لا تقوم الشاشة بدعم وضع دقة وضوح معينة، فسوف ترى الرسالة التالية:

<span id="page-47-0"></span>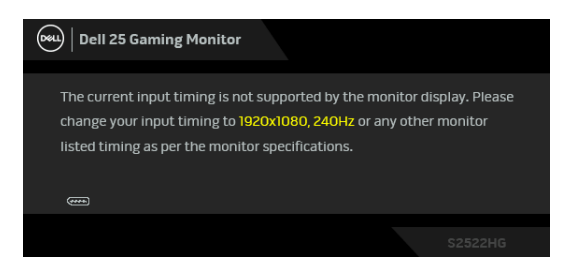

يعني ذلك أن الشاشة ال يمكنھا المزامنة مع اإلشارة التي تتلقاھا من الكمبيوتر. راجع [مواصفات](#page-13-1) الشاشة لمعرفة نطاقات الترددات األفقية والعمودية التي يمكن التعامل معھا بواسطة ھذه الشاشة. الوضع الموصى به ھو  $.1080 \times 1920$ 

**مالحظة: قد تختلف الرسالة بشكل طفيف، حسب إشارة اإلدخال المتصل.**

عندما تقوم بضبط مستوى **Brightness" السطوع"** أعلى من المستوى االفتراضي للمرة األولى، تظھر الرسالة التالية:

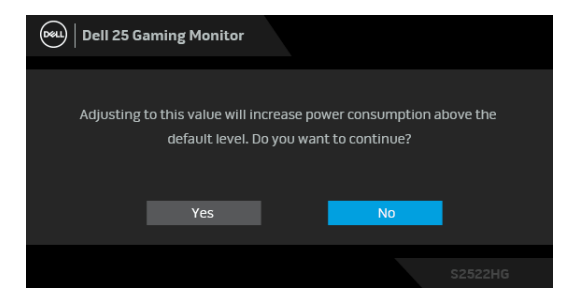

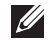

**مالحظة: إذا اخترت Yes" نعم"، فلن تظھر الرسالة في المرة القادمة عندما تنوي تغيير إعداد Brightness" السطوع".**

**DEL** 

عندما تقوم بتغيير إعدادات **USB** االفتراضية للمرة األولى، تظھر الرسالة التالية:

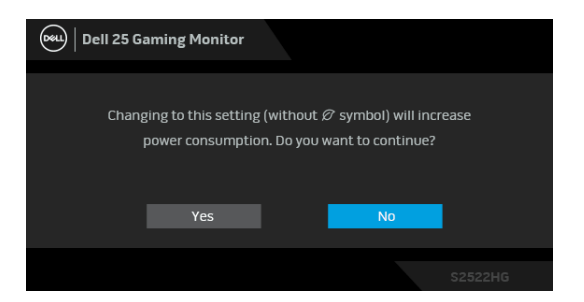

**مالحظة: إذا اخترت Yes" نعم"، فلن تظھر الرسالة في المرة القادمة عندما تنوي تغيير إعداد USB. عند إجراء إعادة ضبط المصنع، ستظھر الرسالة مرة أخرى.**

سوف ترى الرسالة التالية قبل تعطيل وظيفة **CI/DDC**:

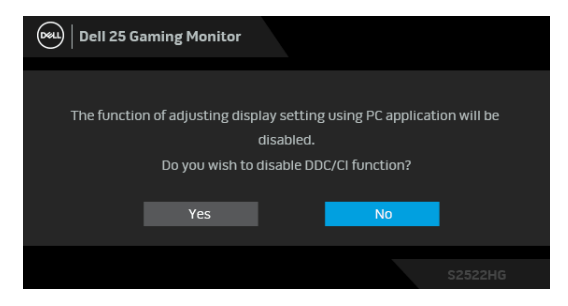

عندما تنتقل الشاشة إلى وضع **االستعداد**، تظھر الرسالة التالية:

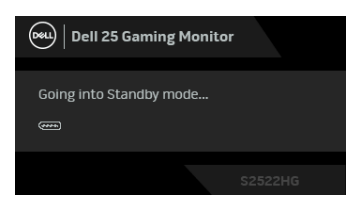

قم بتنشيط الكمبيوتر وإيقاظ الشاشة للحصول على وصول إلى [OSD](#page-37-0).

**مالحظة: قد تختلف الرسالة بشكل طفيف، حسب إشارة اإلدخال المتصل.**

DØLI

سوف تعمل OSD فقط في وضع التشغيل العادي. إذا ضغطت على أي زر غير زر الطاقة أثناء وضع الاستعداد، فسوف تظهر إحدى الرسائل التالية وفقًا للإدخال المحدد:

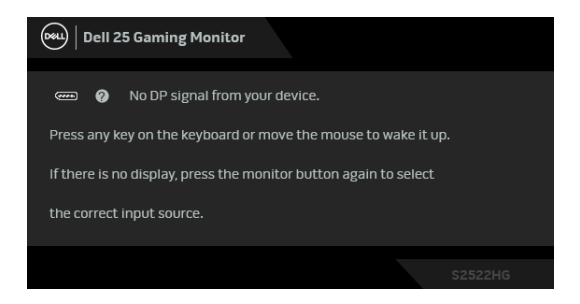

**مالحظة: قد تختلف الرسالة بشكل طفيف، حسب إشارة اإلدخال المتصل.** إذا تم تحديد إدخال HDMI أو DP وتوصيل الكابل المقابل، يظھر أدناه مربع حوار متحرك.

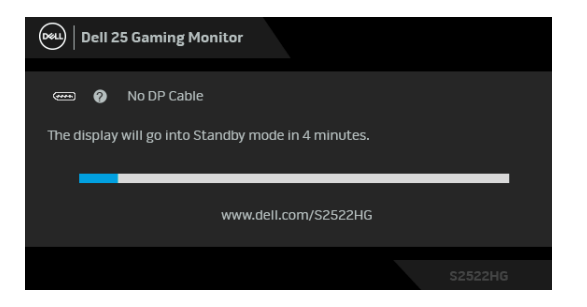

**مالحظة: قد تختلف الرسالة بشكل طفيف، حسب إشارة اإلدخال المتصل.**

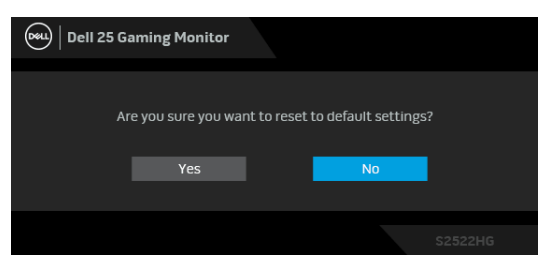

عند تحديد **Reset Factory" إعادة تعيين إلعدادات المصنع"**، تظھر الرسالة التالية:

انظر استكشاف الأخطاء وإصلاحها للحصول على مزيد من المعلومات.

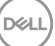

#### **قفل أزرار التحكم في اللوحة الخلفية**

<span id="page-50-0"></span>يمكنك قفل أزرار التحكم في اللوحة الخلفية لمنع الوصول إلى قائمة OSD و/أو زر الطاقة.

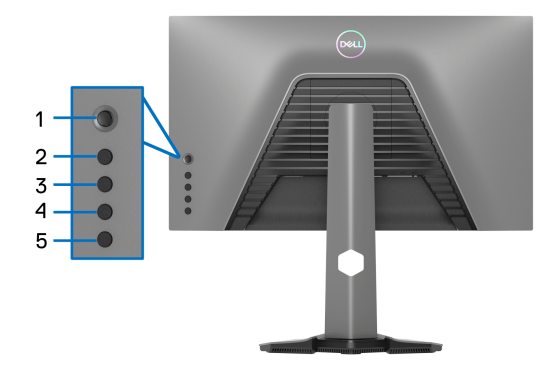

لقفل الزر (الأزرار):

**.1** اضغط باستمرار على **الزر 5** لمدة أربع ثوان حتى تظھر قائمة على الشاشة.

**.2** حدد أحد الخيارات التالية:

- **Buttons Menu" أزرار القائمة"**: اختر ھذا الخيار لقفل جميع أزرار قائمة OSD باستثناء زر الطاقة.
	- **Button Power" زر الطاقة"**: اختر ھذا الخيار لقفل زر الطاقة فقط.
- **Menu + Buttons Power" أزرار القائمة + الطاقة"**: اختر ھذا الخيار لقفل جميع األزرار الموجودة على لوحة التحكم الخلفية.

إللغاء قفل الزر(األزرار)، اضغط باستمرار على **الزر 5** لمدة أربع ثوان حتى تظھر قائمة على الشاشة. حدد **أيقونة إلغاء القفل** إللغاء قفل الزر(األزرار).

<span id="page-51-1"></span><span id="page-51-0"></span>**ضبط الحد األقصى لدقة الوضوح ً حسب إصدار Windows الذي تستخدمه. مالحظة: قد تختلف الخطوات قليال** لضبط أقصى دقة للشاشة: 8.1 : <sup>R</sup> 8 و Windows ® 7 و Windows ® نظام التشغيل Windows 8.1 ، حدد سطح المكتب للتبديل إلى سطح <sup>R</sup> 8 و Windows ® **.1** بالنسبة لنظام التشغيل Windows مكتب كالسيكي. **.2** انقر بزر الماوس األيمن فوق سطح المكتب وانقر فوق **مستوى دقة الشاشة**. **.3** إذا كان لديك أكثر من جھاز عرض متصل، فتأكد من تحديد **HG2522S**. **.4** انقر فوق القائمة المنسدلة **مستوى دقة الشاشة** وحدد **1920 ×** .**1080 .5** انقر فوق **موافق**. 10 : <sup>R</sup> في Windows **.1** انقر بزر الفأرة األيمن فوق سطح المكتب وانقر فوق **إعدادات الشاشة**. **.2** إذا كان لديك أكثر من جھاز عرض متصل، فتأكد من تحديد **HG2522S**. **.3** انقر فوق القائمة المنسدلة **الدقة** وحدد **1920 ×** .**1080 .4** انقر فوق **االحتفاظ بالتغييرات** . **ضبط الحد األقصى لمعدل اإلطارات ً حسب إصدار Windows الذي تستخدمه. مالحظة: قد تختلف الخطوات قليال** لضبط أقصى معدل إطارات للشاشة: 8.1 : <sup>R</sup> 8 و Windows ® 7 و Windows ® نظام التشغيل Windows 8.1 ، حدد سطح المكتب للتبديل إلى سطح <sup>R</sup> 8 و Windows ® **.1** بالنسبة لنظام التشغيل Windows مكتب كالسيكي. **.2** انقر بزر الماوس األيمن فوق سطح المكتب وانقر فوق مستوى **مستوى دقة الشاشة**. **.3** إذا كان لديك أكثر من جھاز عرض متصل، فتأكد من تحديد **HG2522S**. **.4** انقر فوق **إعدادات متقدمة**. **.5** انقر فوق عالمة التبويب **جھاز العرض**. **.6** انقر فوق القائمة المنسدلة لـ **معدل تحديث الشاشة** وحدد **240 ھرتز**. **.7** انقر فوق **موافق**. 10 : R في Windows **.1** انقر بزر الفأرة األيمن فوق سطح المكتب وانقر فوق **إعدادات الشاشة**. **.2** انقر فوق **إعدادات العرض المتقدمة**. **.3** إذا كان لديك أكثر من جھاز عرض متصل، فتأكد من تحديد **HG2522S**.

**52 │ تشغيل الشاشة**

DØLI

**.4** انقر فوق الرابط **عرض خصائص ّ المحول**.

- **.5** انقر فوق عالمة التبويب **جھاز العرض**.
- **.6** انقر فوق القائمة المنسدلة لـ **معدل تحديث الشاشة** وحدد **240 ھرتز**.
	- **.7** انقر فوق **موافق**.

إذا لم تشاهد 1920 × 1080 كخيار ، فقد يتعين عليك تحديث برنامج تشغيل الرسومات الخاص بك. ووفقاً للكمبيوتر الخاص بك، أكمل أحد اإلجراءات التالية:

إذا كان لديك كمبيوتر سطح مكتب أو كمبيوتر محمول من طراز Dell:

• انتقل إلى الموقع [support/com.dell.www://https](https://www.dell.com/support)، وأدخل رمز الخدمة، ثم قم بتنزيل أحدث برنامج تشغيل لبطاقة الرسومات.

إذا كنت تستخدم كمبيوتر ليس من طراز Dell) سطح مكتب أو محمول):

- انتقل إلى موقع الدعم للكمبيوتر الخاص بك وقم بتنزيل أحدث برامج تشغيل الرسومات.
- انتقل إلى الموقع اإللكتروني لبطاقة الرسومات وقم بتنزيل أحدث برامج تشغيل الرسومات.

**استخدام وظائف اإلمالة والتمديد العمودي**

<span id="page-53-0"></span>**ً مالحظة: يتم تطبيق التعليمات التالية لتوصيل الحامل المقدم مع الشاشة الخاصة بك. إذا كنت توصل حامال اشتريته من أي مصدر آخر، فاتبع إرشادات اإلعداد التي تم تضمينھا مع الحامل.**

**ملحقات اإلمالة والدوران**

<span id="page-53-1"></span>باستخدام الحامل المتصل بالشاشة، يمكنك إمالة وإدارة الشاشة للحصول على زاوية المشاھدة األكثر راحة.

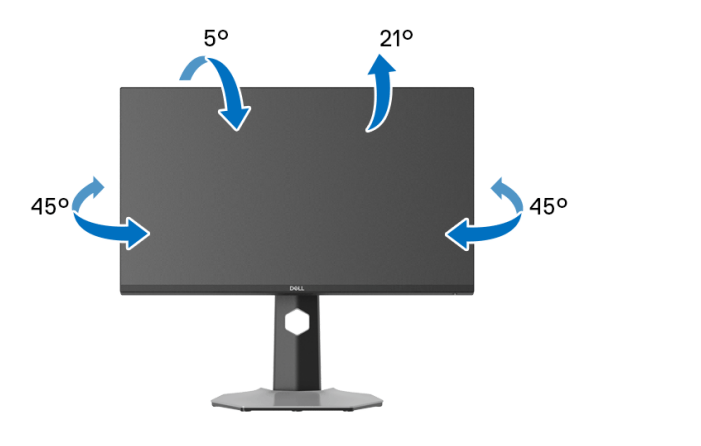

**مالحظة: الحامل غير مثبت في المصنع.**

**التمديد العمودي**

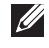

<span id="page-53-2"></span>**ً إلى 130 مم. يوضح الرسم الموجود أدناه طريقة تمديد مالحظة: يتمدد الحامل بشكل عمودي وصوال الحامل بشكل عمودي.**

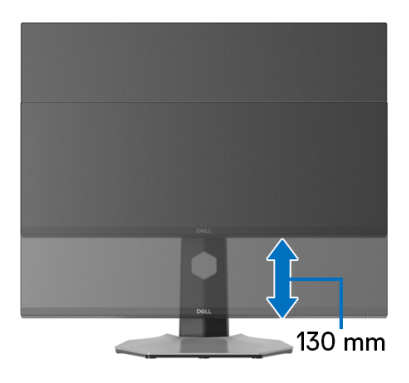

DELI

#### **تدوير شاشة العرض**

<span id="page-54-1"></span><span id="page-54-0"></span>قبل تدوير الشاشة، تأكد من أنها ممدودة بالكامل بشكل رأسي ومائل تماماً لتجنب الاصطدام بالحافة السفلية للشاشة.

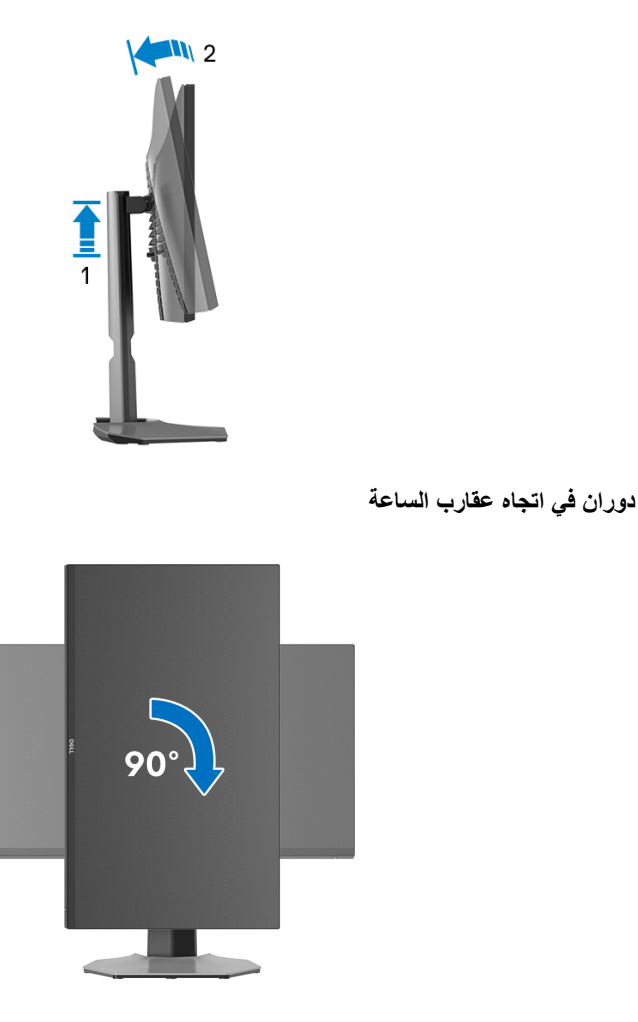

(dell

**استدارة عكس عقارب الساعة**

<span id="page-55-0"></span>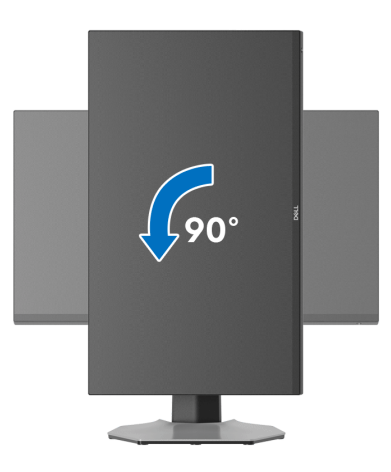

- **مالحظة: الستخدام وظيفة تدوير الشاشة (منظر أفقي مقابل رأسي) مطلوب برنامج تشغيل محدث للرسومات لكمبيوتر Dell غير المرفق مع ھذه الشاشة. لتنزيل برنامج الرسومات، انتقل إلى support/com.dell.www وراجع قسم تنزيل بخصوص برامج تشغيل الفيديو للحصول على أحدث تحديثات برامج التشغيل.**
	- **ً في األداء عند استخدام تطبيقات كثيفة الرسومات، مثل مالحظة: في الوضع رأسي، قد تواجه انخفاضا األلعاب ثالثية األبعاد.**

DELI

#### **ضبط إعدادات شاشة التدوير لنظامك**

بعد تدوير شاشتك، يتعين عليك إكمال اإلجراء أدناه لضبط إعدادات شاشة التدوير لنظامك.

<span id="page-56-0"></span>**مالحظة: إذا كنت تستخدم الشاشة مع كمبيوتر غير Dell، يتعين عليك االنتقال إلى موقع الويب الخاص ببرنامج تشغيل الرسومات أو موقع الويب الخاص بالشركة المصنعة للكمبيوتر للحصول على معلومات عن تدوير (المحتويات) على شاشتك.**

#### لضبط إعدادات شاشة التدوير:

- **.1** انقر بزر الماوس األيمن فوق سطح المكتب وانقر فوق **خصائص**.
	- **.2** حدد عالمة تبويب **اإلعدادات** وانقر فوق زر **خيارات متقدمة**.
- **.3** إذا كان لديك بطاقة رسومات ATI، حدد عالمة التبويب **تدوير** واضبط التدوير المفضل.
- **.4** إذا كان لديك بطاقة رسومات NVIDIA، انقر فوق عالمة التبويب **NVIDIA**، في العمود األيسر وحدد **NVRotate**، ثم حدد التدوير المفضل.
	- Intel، حدد عالمة تبويب الرسومات **Intel**، انقر فوق **خصائص** <sup>R</sup> **.5** إذا كان لديك بطاقة رسومات **الرسومات**، حدد عالمة التبويب **تدوير**، ثم اضبط التدوير المفضل لديك.
	- **مالحظة: إذا لم ترى خيار التدوير أو كان ال يعمل بشكل صحيح، انتقل إلى موقع الويب support/com.dell.www وقم بتنزيل أحدث برنامج تشغيل لبطاقة الرسومات الخاصة بك.**

**D**&LL

## **استكشاف األخطاء وإصالحھا**

**تحذير: قبل البدء في أي إجراءات في ھذا القسم، اتبع** [تعليمات](#page-64-5) السالمة**.**

<span id="page-57-2"></span>**اختبار ذاتي**

<span id="page-57-1"></span><span id="page-57-0"></span>توفر شاشتك ميزة الاختبار الذاتي والتي تتيح لك التحقق من عمل شاشتك على نحو صحيح. إذا كانت شاشتك وجھاز الكمبيوتر الخاص بك متصلين ولكن التزال الشاشة مظلمة، قم بتشغيل االختبار الذاتي للشاشة عن طريق إجراء الخطوات التالية:

- **.1** قم بإيقاف تشغيل الكمبيوتر الخاص بك والشاشة.
- **.2** افصل كابل الفيديو من الجزء الخلفي من الكمبيوتر. لضمان الحصول على عملية اختبار ذاتي صحيحة، قم بنزع كل الكابالت الرقمية من الجزء الخلفي من الكمبيوتر.
	- **.3** قم بتشغيل الشاشة.

**مالحظة: ينبغي أن يظھر مربع حوار على الشاشة (على خلفية سوداء) إذا لم تتمكن الشاشة من اإلحساس بإشارة الفيديو والعمل بشكل صحيح. أثناء وجودك في وضع االختبار الذاتي، يضيء مصباح LED للطاقة باللون األبيض (اللون االفتراضي) ويضيء الضوء النازل باللون األزرق (اللون االفتراضي).** 

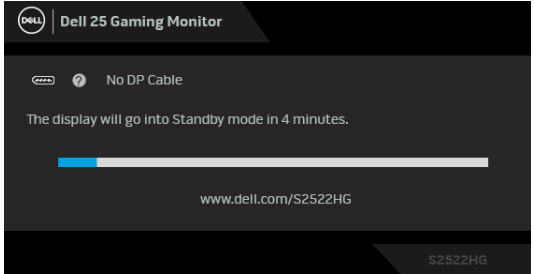

**مالحظة: قد تختلف الرسالة بشكل طفيف، حسب إشارة اإلدخال المتصل.**

4. يظهر هذا المربع أيضاً أثناء التشغيل العادي للنظام في حالة انفصال أو تلف كابل الفيديو<sub>.</sub>

**.5** قم بإغالق الشاشة وأعد توصيل كابل الفيديو؛ ثم قم بتشغيل كل من الكمبيوتر والشاشة.

إذا ظلت الشاشة فارغة بعد تنفيذ اإلجراء السابق، فتحقق من عنصر تحكم الفيديو والكمبيوتر، ألن الشاشة تعمل بشكل سليم في ھذه الحالة.

#### **تشخيصات مضمنة**

<span id="page-58-0"></span>تشتمل الشاشة على أداة تشخيص مضمنة تساعدك في تحديد ما إذا كان عيب الشاشة الذي تواجهه ناتجاً عن مشكلة داخلية في الشاشة أو في الكمبيوتر أو بطاقة الفيديو.

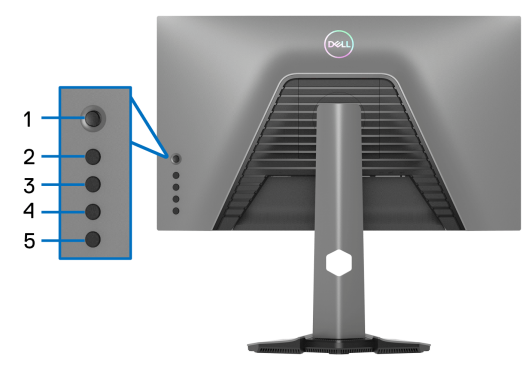

لتشغيل التشخيصات المضمنة:

- **.1** تأكد من نظافة الشاشة (ال توجد دقائق غبار على سطح الشاشة).
- **.2** اضغط باستمرار على **الزر 5** لمدة أربع ثوان حتى تظھر قائمة على الشاشة.
- <span id="page-58-2"></span><span id="page-58-1"></span>**.3** باستخدام عنصر التحكم في ذراع التحكم، قم بتمييز خيار **Diagnostics" التشخيص"** واضغط على زر ذراع التحكم لبدء التشخيص. يتم عرض شاشة رمادية. **.4** الحظ ما إذا كانت الشاشة بھا أي عيوب أو تشوھات. **.5** قم بتبديل عصا التحكم مرة أخرى حتى يتم عرض شاشة حمراء. **.6** الحظ ما إذا كانت الشاشة بھا أي عيوب أو تشوھات. 7. كرر الخطوتين [5](#page-58-1) و [6](#page-58-2) حتى تعرض الشاشة الألوان الأخضر والأزرق والأسود والأبيض<sub>.</sub> لاحظ أي تشوھات أو عيوب. اكتمال االختبار عند عرض شاشة نصية. للخروج، قم بتبديل التحكم بعصا التحكم مرة أخرى. إذا لم تكتشف أي عيوب في الشاشة أثناء استخدام أداة التشخيص المضمنة، يعني ذلك أن الشاشة تعمل بشكل سليم. تحقق من بطاقة الفيديو والكمبيوتر.

DELI

#### <span id="page-59-1"></span>**مشكالت شائعة**

<span id="page-59-0"></span>يحتوي الجدول التالي على معلومات عامة عن مشكالت الشاشة الشائعة التي قد تواجھھا والحلول الممكنة:

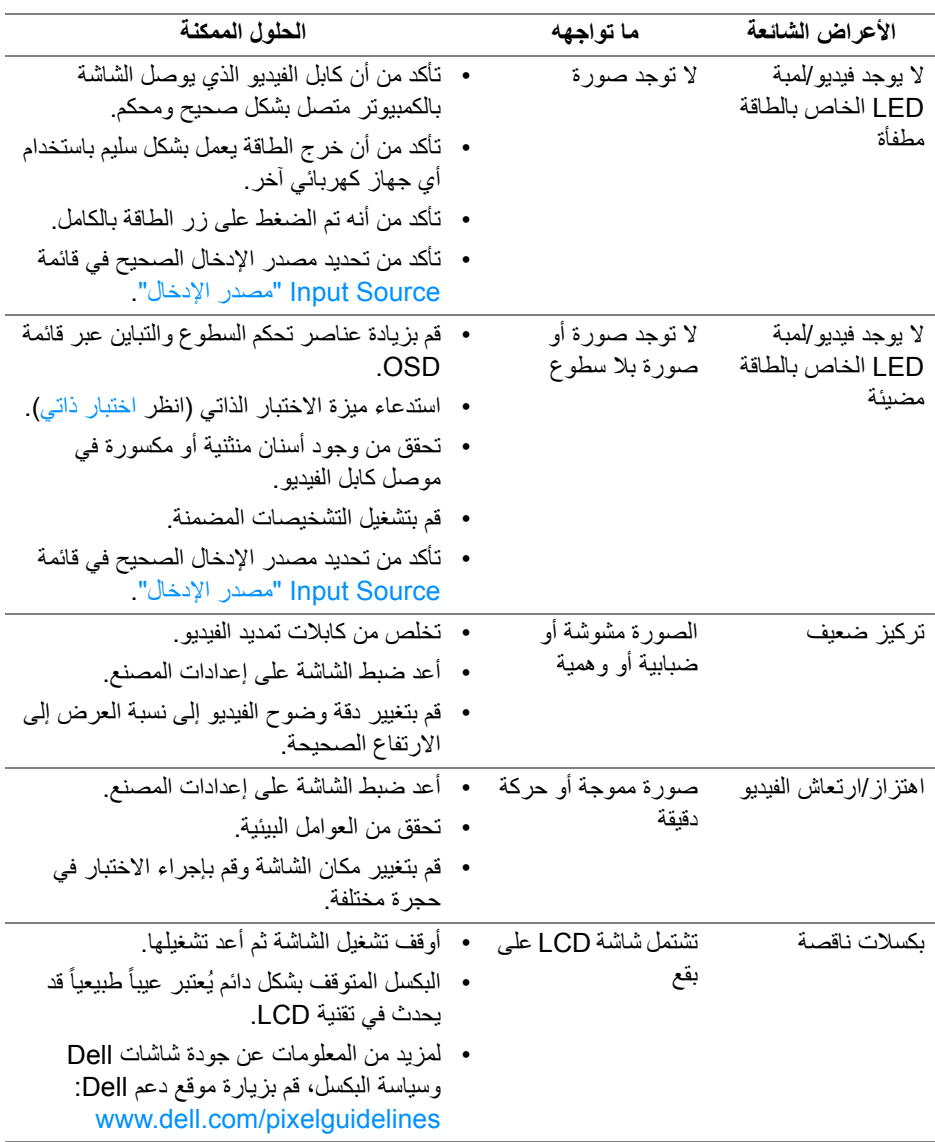

(dell

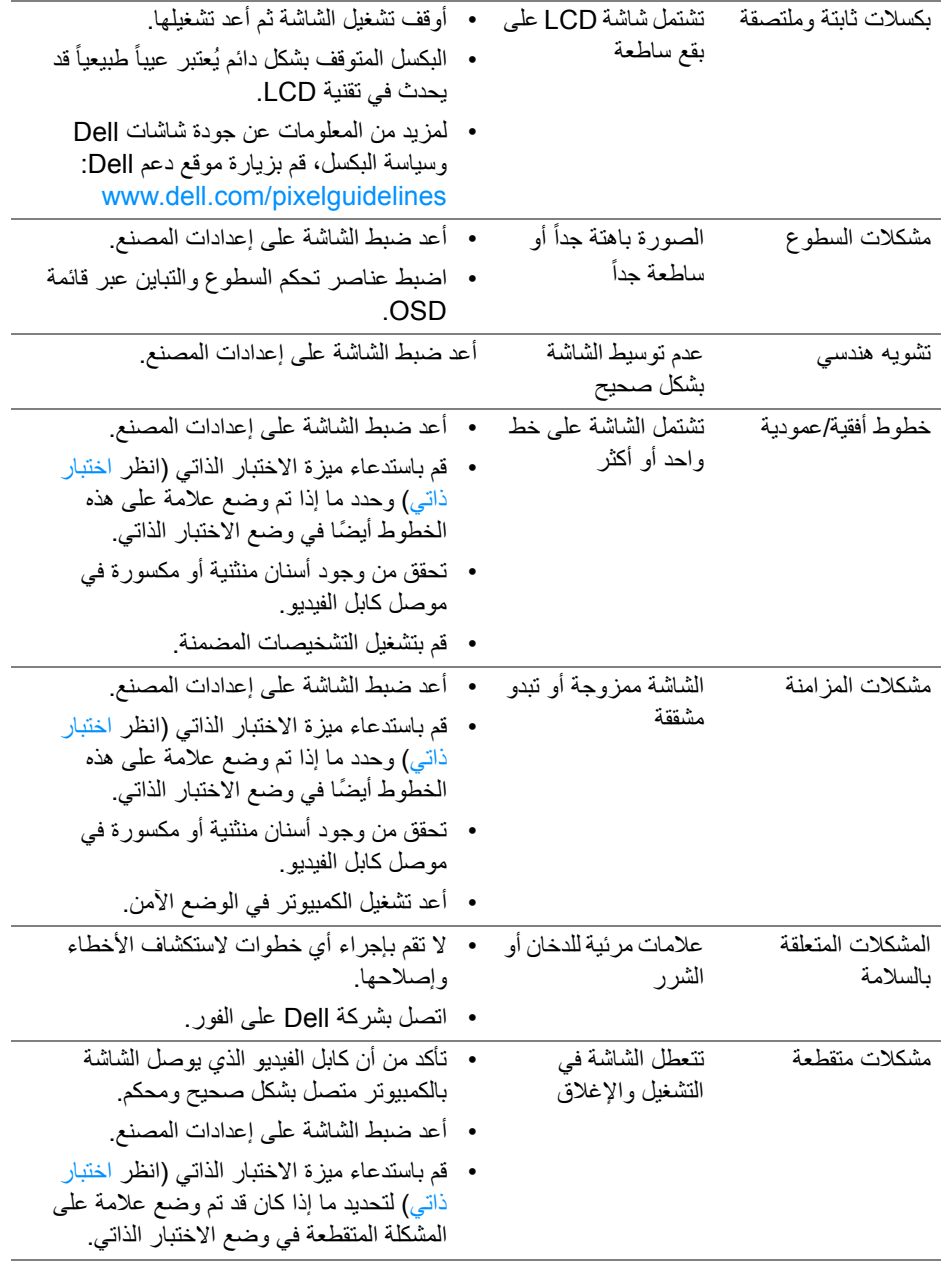

 $(1)$ 

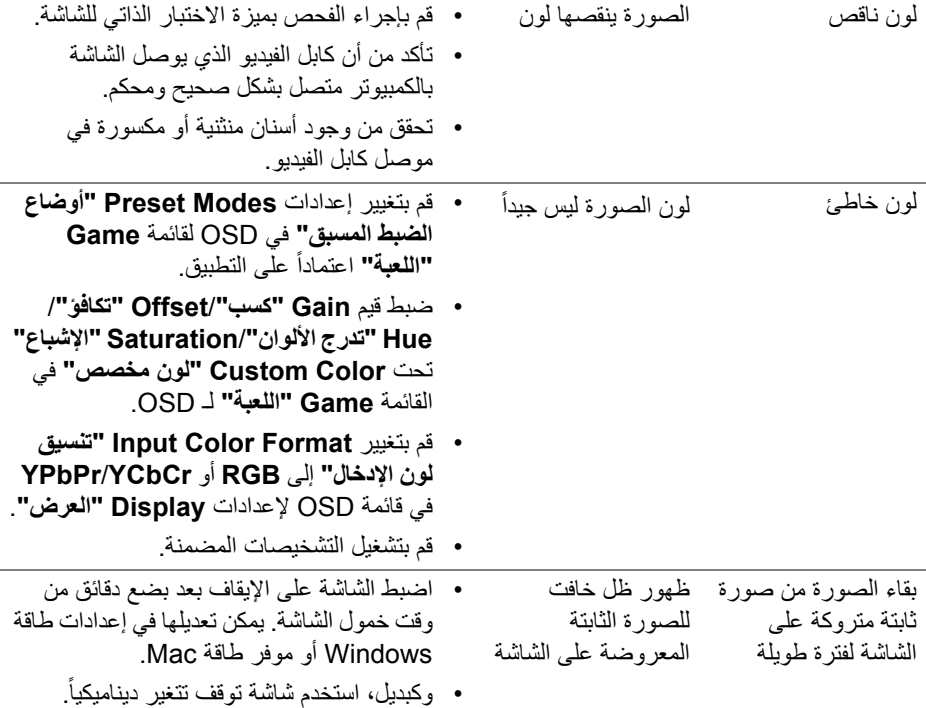

**DELL** 

## **مشكالت خاصة بالمنتج**

<span id="page-62-0"></span>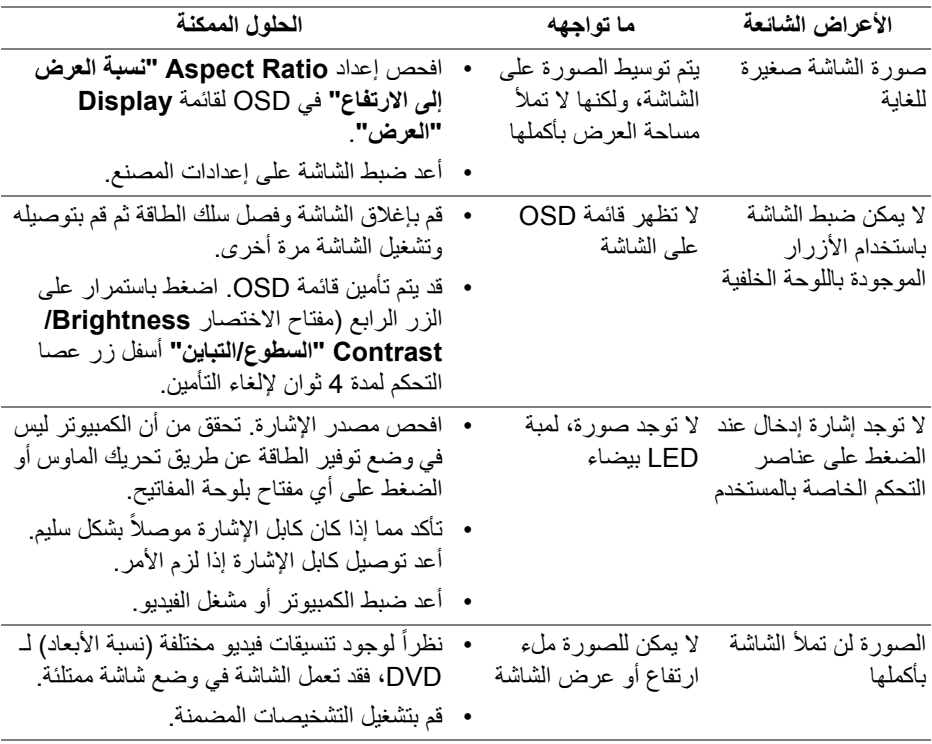

## **مشكالت خاصة بالناقل التسلسلي العالمي (USB(**

<span id="page-63-0"></span>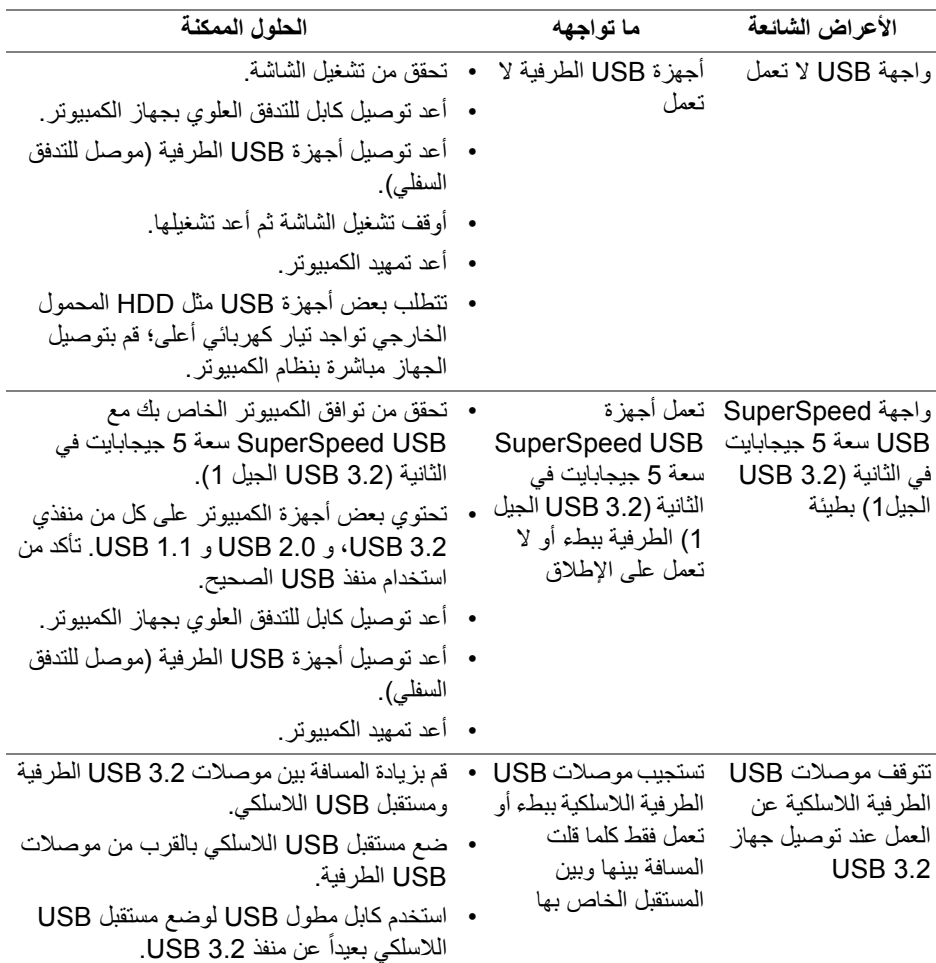

(dell

## <span id="page-64-5"></span>**الفھرس**

#### **تحذير: تعليمات السالمة**

<span id="page-64-0"></span>**تحذير: استخدام أدوات التحكم، عمليات الضبط، أو اإلجراءات غير المذكورة في ھذا المستند قد ينتج عنه التعرض لصدمة، مخاطر كھربية، و/أو مخاطر ميكانيكية.**

لمزيد من المعلومات حول تعليمات السالمة، انظر المعلومات المتعلقة بالسالمة والبيئة والتنظيم (SERI(.

#### <span id="page-64-1"></span>**إخطارات لجنة االتصاالت الفيدرالية (FCC) (الواليات المتحدة فقط) ومعلومات تنظيمية أخرى**

لالطالع على إخطارات لجنة االتصاالت الفيدرالية (FCC (والمعلومات التنظيمية األخرى، انظر موقع الويب الخاص بالتوافق التنظيمي الموجود على العنوان التالي [compliance\\_regulatory/com.dell.www](https://www.dell.com/regulatory_compliance)

#### <span id="page-64-4"></span>**االتصال بشركة Dell**

<span id="page-64-2"></span>بالنسبة للعمالء من داخل الواليات المتحدة، اتصل على رقم DELL -WWW 800-) 800-999-3355(.

**مالحظة: إذا لم يكن لديك اتصال انترنت نشط، يمكنك العثور على معلومات االتصال على فاتورة الشراء الخاصة بك، قسيمة التعبئة، الفاتورة، أو دليل منتجات Dell.**

**توفر شركة Dell العديد من خيارات الدعم والخدمة التي تعتمد على الويب وكذلك الھاتف. يختلف التوفر حسب الدولة والمنتج، وقد ال تتوفر بعض الخدمات في منطقتك.** 

- المساعدة الفنية عبر اإلنترنت — [monitors/support/com.dell.www](https://www.dell.com/support/monitors)
	- االتصال بشركة Dell على — [contactdell/com.dell.www](https://www.dell.com/contactdell)

#### <span id="page-64-3"></span>**قاعدة بيانات منتجات االتحاد األوروبي لملصقات الطاقة وصحيفة معلومات المنتج**

https://eprel.ec.europa.eu/gr/523345 :S2522HG

DØLI